# coDiagnostiX

### Fogászati implantátumtervező szoftver

# Használati útmutató

Az eti használati útmutató fordításarede

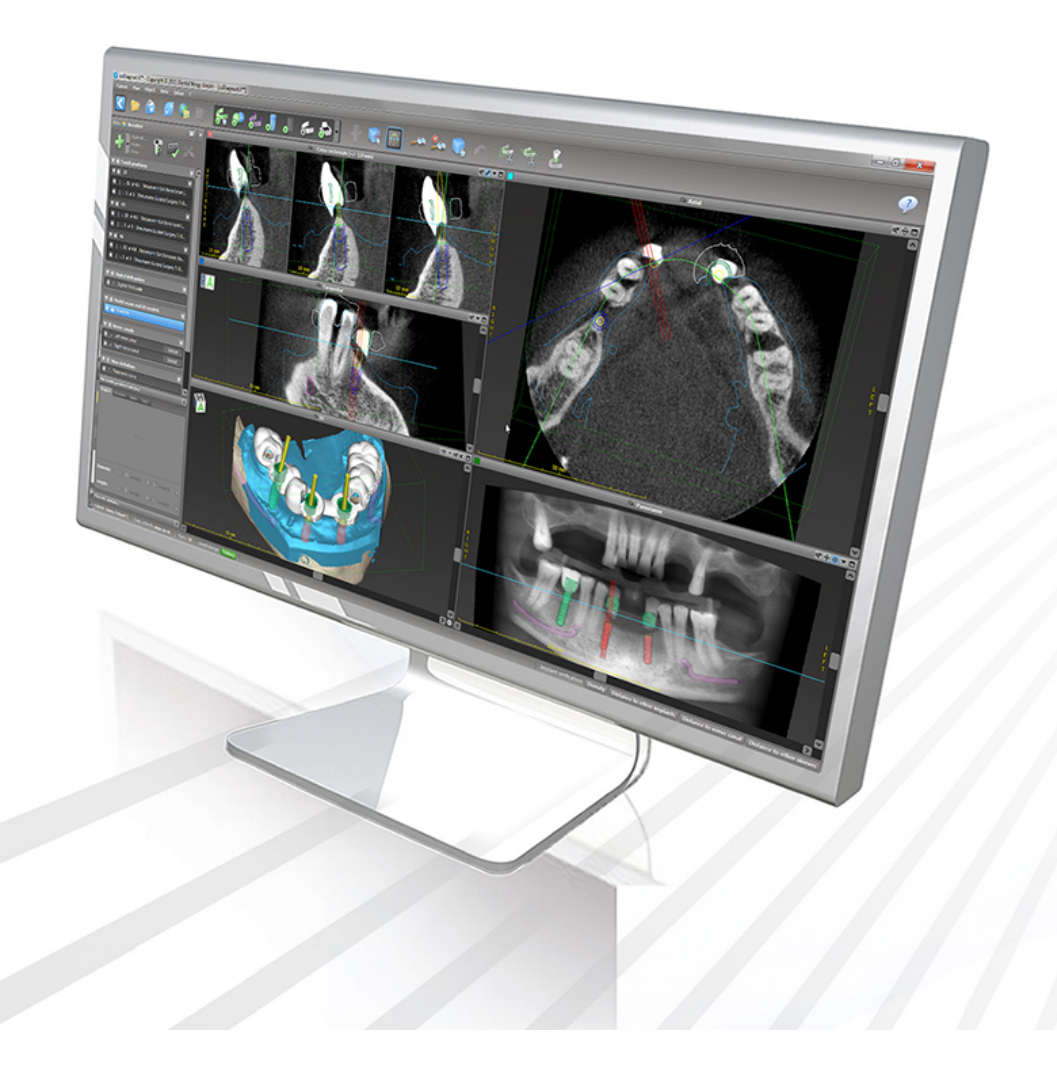

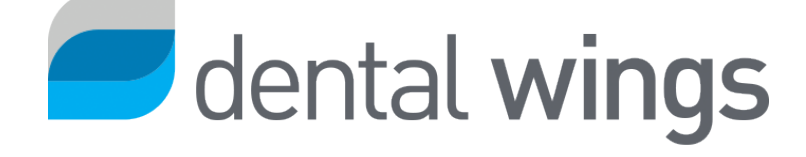

Fontos! Őrizze meg ezt a dokumentumot későbbi használatra.

### **CONTENTS**

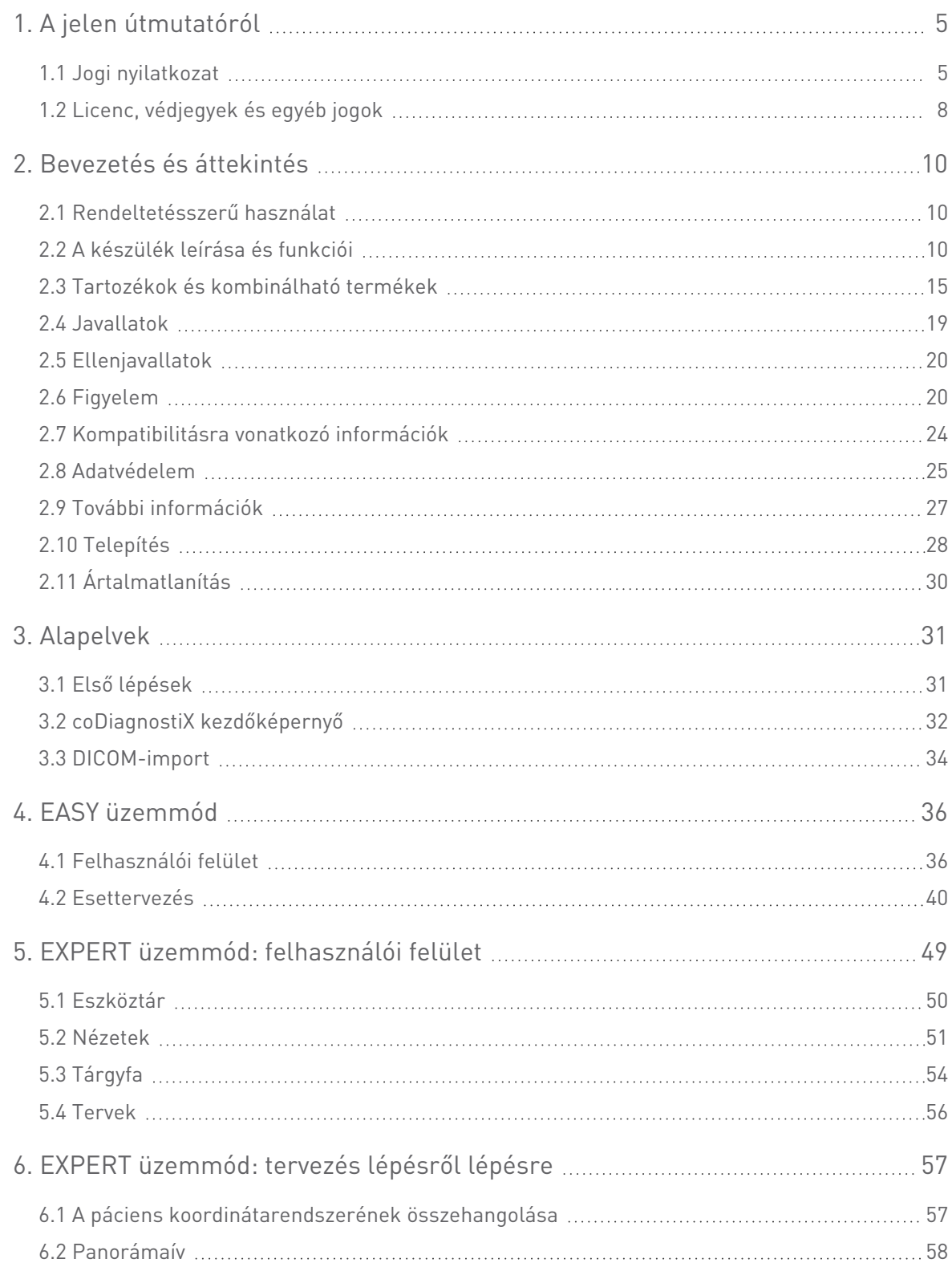

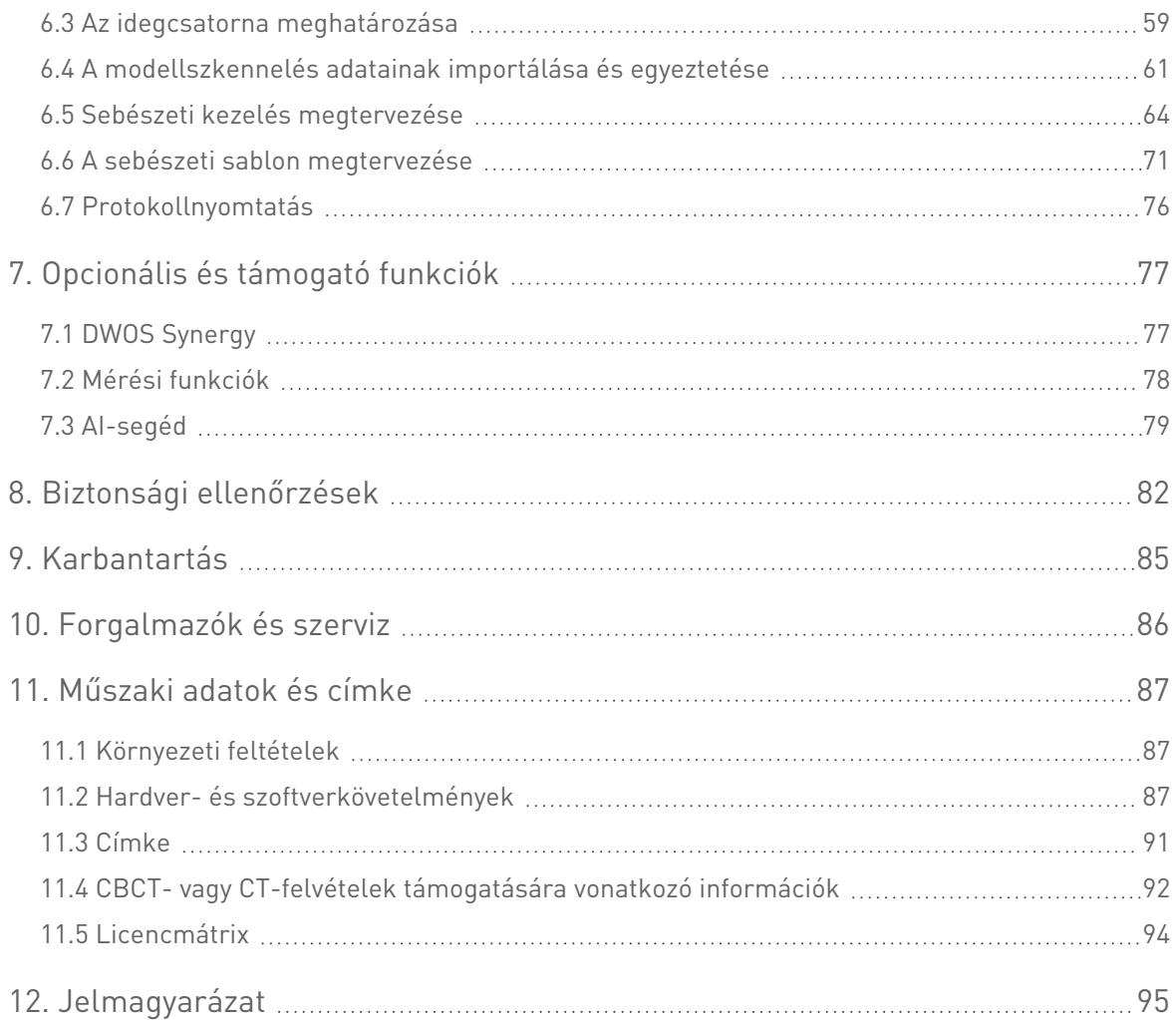

# <span id="page-4-0"></span>1. A jelen útmutatóról

#### $\triangle$  Figyelem

Az itt szereplő utasítások fontos információkat tartalmaznak a szoftver biztonságos és megfelelő használatára vonatkozóan. A szoftver telepítését és működtetését megelőzően mindenképpen olvassa el és értelmezze a jelen dokumentum tartalmát.

Az itt olvasható utasítások a coDiagnostiX 10.0 és újabb verziójára érvényesek - A [termék](#page-6-0) [életciklusa](#page-6-0) (p. 7)-, kivéve, ha ezen időszakon belül új utasításokat tesznek közzé. Ha kérdése van, forduljon a helyi forgalmazóhoz (lásd a [Forgalmazók](#page-85-0) és szerviz (p. 86) fejezetet).

### Elektronikus használati útmutató

A coDiagnostiX használati útmutatóját elektronikus formában bocsátjuk rendelkezésre. Ha papíralapú változatra van szükség, a felhasználó kinyomtathatja a jelen útmutatót, vagy a gyártótól kérhet papíralapú változatot. További információk, a szállítási idő és az elérhetőségek a [http://ifu.dentalwings.com](http://ifu.dentalwings.com/) weboldalon találálhatók.

### <span id="page-4-1"></span>1.1 Jogi nyilatkozat

A coDiagnostiX szoftver az alkalmazási területen megfelelő ismeretekkel rendelkező fogászati szakemberek számára készült. A szoftver futtatásához a felhasználóknak alapvető számítógépkezelési ismeretekkel kell rendelkezniük.

A coDiagnostiX felhasználójának kell eldöntenie, hogy bármely termék vagy kezelés alkalmas-e az adott körülmények között a páciens számára. A coDiagnostiX szoftver felhasználója kizárólagosan felelős a coDiagnostiX szoftverbe bevitt adatok helyességéért, pontosságáért és teljességéért. A felhasználónak ellenőriznie kell a coDiagnostiX szoftverrel a terv helyességét és pontosságát, és minden esetet ki kell értékelnie.

A felhasználó felelős a sebészeti sablon helyes méretezésért és a validált munkafolyamat használatáért.

A coDiagnostiX önálló termékként kerül értékesítésre. A futtatásához szükséges hardverről és szoftverről a felhasználónak kell gondoskodnia. További részletekért olvassa el a [Adatvédelem](#page-24-0) (p. [25\)](#page-24-0) és Hardver- és [szoftverkövetelmények](#page-86-2) (p. 87) fejezeteket. A coDiagnostiX nem érintkezhet közvetlenül a beteggel, és nem használható életfenntartó eszközökkel együtt.

A Dental Wings termékeket a hozzájuk mellékelt használati útmutatóban foglaltak betartásával kell használni. A Dental Wings termékek nem megfelelő használata vagy kezelése esetén a Dental Wings termékek garanciája - ha van ilyen-, érvényét veszti. Ha további információra van szüksége a Dental Wings termékek megfelő használatáról, forduljon a helyi forgalmazóhoz. A felhasználónak nem szabad módosítani a Dental Wings termékeit.

A DENTAL WINGS GMBH, ANNAK LEÁNYVÁLLALATAI VAGY FORGALMAZÓI MINDEN KIFEJEZETT VAGY HALLGATÓLAGOS, ÍRÁS- VAGY SZÓBELI GARANCIÁT ÉS SZAVATOSSÁGOT KIZÁRNAK A TERMÉKEKKEL KAPCSOLATBAN, BELEÉRTVE AZ ELADHATÓSÁGRA, A MEGHATÁROZOTT CÉLRA VALÓ ALKALMASSÁGRA, A HIBAMENTES MŰKÖDÉSRE VAGY HARMADIK FÉL JOGAINAK NEM MEGSÉRTÉSÉRE VONATKOZÓ GARANCIÁKAT IS, ÉS A TERMÉKEKET ÚGY ÉRTÉKESÍTIK, "AHOGY VAN".

A termékekkel vagy azok használatával kapcsolatos maximális felelősségünk, akár szavatosságból, szerződésből, kártérítésből vagy egyéb okból ered, az általunk kapott tényleges vételárnak megfelelő összegre korlátozódik. Semmilyen esetben sem vállalunk felelősséget olyan különleges, kiegészítő, véletlen vagy következményes kárért, amely a termékek értékesítéséből vagy azzal kapcsolatban keletkezik, beleértve, de nem kizárólagosan a nyereségkiesést, az adatvesztést vagy a használhatatlanságot.

A hardver és szoftver komponenseit rendszeresen frissítjük. Ezért a jelen használati útmutatóban található utasítások, specifikációk és képek némelyike kissé eltérhet az Ön által használtaktól. A Dental Wings fenntartja a jogot, hogy a terméket vagy a dokumentációt a felülvizsgálatokra vagy javításokra vonatkozó előzetes értesítés nélkül bármikor felülvizsgálja, módosítsa vagy javítsa. A felhasználó köteles a coDiagnostiX legújabb fejlesztéseit rendszeresen nyomon követni.

### <span id="page-6-0"></span>A termék életciklusa

A coDiagnostiX szoftver termékéletciklusa 3 év. Ezt követően a szoftver továbbra is megfelelően működhet, amennyiben a konfiguráció vagy a hardver változatlan, és a használt licenc érvényes. Mivel azonban a kiberbiztonsági, jogi és szabályozási követelmények rendszeresen változnak, a termék 3 éves életciklusán túl a gyártó nem szavatolja a termék kiberbiztonsági és szabályozási megfelelőségét. A szabályozási követelményeknek való megfelelés érdekében frissítse rendszeresen a szoftvert. Felhívjuk figyelmét, hogy a coDiagnostiX szoftvert csak a licencfeltételeinknek megfelelően szabad használni.

### Bemeneti adatok

A szoftver képforrások széles skáláját támogatja, köztük a cone-beam komputertomográfiát (CBCT) és opcionálisan a felületi szkennereket, valamint a különböző forrásokból származó modellszkenneléseket. Emellett szeletekről készült képek vagy térfogatadatok kezelésére is lehetőséget nyújt.

A coDiagnostiX teljesítménye a szoftverbe importált CBCT-, CT- vagy modellszkennelések minőségétől és pontosságától függ. A felhasználónak kell gondoskodnia arról, hogy a szoftverbe importált adatok minősége elégséges legyen a coDiagnostiX megfelelő működéséhez. A CBCTvagy CT-gépekből származó DICOM-adatoknak legalább 512x512-es felbontásúnak és ≦ 1 mmes szeletszélességűnek kell lenniük. Az érintett területeken nem lehetnek artefaktumok vagy torzulások, hogy a releváns anatómiai struktúrák a képeken láthatóak legyenek.

A CBCT- vagy CT-gépeknek teljesíteniük kell az ICRP97 (Nemzetközi Sugárvédelmi Bizottság) ajánlásait. Ezeket a berendezéseket rendszeres időközönként kalibrálni kell, hogy az adatok a lehető legpontosabban tükrözzék a páciens állapotát. Ha a CBCT- vagy CT-gép nincs kalibrálva, a radiológiai abszorpció intenzitása (Hounsfield-egységben (HU) kifejezve) nem megfelelő a csontsűrűséget tekintve. A coDiagnostiX szoftverhez megfelelő bemeneti adatok biztosítását segítő információk aCBCT- vagy CT-felvételek [támogatására](#page-91-0) vonatkozó információk (p. 92) fejezetben találhatók.

### Harmadik felek termékei és termékadatok

A coDiagnostiX szoftverrel történő kezelés tervezése és annak gyakorlati megvalósítása során a felhasználó harmadik fél termékeivel és/vagy termékadataival dolgozhat. A Dental Wings GmbH, annak leányvállalatai vagy forgalmazó partnerei minden felelősséget kizárnak harmadik féltől származó termékadatokkal vagy termékekkel kapcsolatos vagy azokból eredő károkért.

### <span id="page-7-0"></span>1.2 Licenc, védjegyek és egyéb jogok

### coDiagnostiX-licenc

A coDiagnostiX szoftvert Licencszerződés védi, és csak e szerződés rendelkezéseinek megfelelően használható vagy másolható. A coDiagnostiX szoftver másolása vagy használata bármilyen adathordozón illegális, kivéve a Licencszerződésben engedélyezetteket.

A coDiagnostiX által kínált funkciók némelyikéhez további licencre lehet szükség a hardverkulcson. További információkért forduljon a helyi forgalmazóhoz.

### Elérhetőség

Előfordulhat, hogy a jelen útmutatóban említett termékek némelyike nem elérhető minden országban.

#### Harmadik féltől származó szoftver

A coDiagnostiX szoftver harmadik féltől származó kódot tartalmaz az alább meghatározott licencek alapján:

- Open Source Computer Vision Library (3-Clause BSD License)
- Omni Thread Library (3-Clause BSD License)
- Eigen (Mozilla Public License 2.0)

A licencfeltételek közvetlenül a coDiagnostiX szoftverben tekinthetők meg. A megjelenítésükhöz nyissa meg a Help (?) (Segítség?) menüt, majd válassza az About (Tájékoztatás) > Trademarks and 3rd party licenses (Védjegyek és harmadik féltől származó licencek) lehetőséget.

### Kereskedelmi nevek és védjegyek

A DENTAL WINGS és/vagy a Dental Wings itt említett egyéb védjegyei és bejegyzett védjegyei a Dental Wings védjegyei vagy bejegyzett védjegyei. Minden más védjegy az adott tulajdonosok tulajdonát képezi.

### Szerzői jog

A Dental Wings dokumentumai a Dental Wings írásbeli hozzájárulása nélkül nem nyomtathatók újra és még részben sem tehetők közzé.

## <span id="page-9-0"></span>2. Bevezetés és áttekintés

### <span id="page-9-1"></span>2.1 Rendeltetésszerű használat

Rendeltetését tekintve a coDiagnostiX egy fogászati implantátumtervező szoftver.

### <span id="page-9-2"></span>2.2 A készülék leírása és funkciói

A coDiagnostiX egy virtuális implantátumtervező szoftver fogászati műtétekhez, amely figyelembe veszi a páciens anatómiai sajátosságait és a jövőbeli protézisigényeket. A coDiagnostiX szoftver 3D CBCT- vagy CT-adatok (DICOM szabvány) és szkennelt modellek adatai importálására és feldolgozására, valamint tervezési és tervezői adatok sebészeti sablonok gyártásához szükséges exportálására szolgál.

### Készülékváltozatok és konfiguráció

A terméknek nincsenek változatai vagy konfigurációi. A szoftverfunkciókhoz való hozzáférést a licencrendszer korlátozza. ([Licencmátrix](#page-93-0) (p. 94)

A coDiagnostiX egy nyílt szoftverrendszer. A coDiagnostiX egyik könyvtára tartalmazza a fogászati műtétek és a sablonok tervezéséhez szükséges, harmadik féltől származó tervezési információkat. A tervezési információk az implantátumokra (beleértve az abutmenteket), a sebészeti műszerekre (például endodonciai fúrók) és a sebészetisablon-tartozékokra (például hüvelyek, rögzítőcsapok) vonatkoznak.

### $\triangle$  Figyelem

Felhívjuk figyelmét, hogy a coDiagnostiX szoftver felhasználója kizárólagosan felelős a coDiagnostiX szoftverbe bevitt adatok helyességéért, pontosságáért és teljességéért.

A könyvtár (törzsadatbázis) használatához a felhasználónak el kell fogadnia az alábbi feltételeket.

1. A törzsadatbázis tartalmazhat olyan implantátumokat, műtéti eszközöket és sebészetisablon-tartozékokat, amelyek a felhasználó országában nincsenek bejegyezve. A felhasználónak kell ügyelnie arra, hogy csak a megfelelően bejegyzett tételeket használja.

2. A felhasználó köteles mindig ellenőrizni, hogy a törzsadatbázisból származó adatok megegyeznek-e a gyártó által megadott katalógusértékekkel és a kapott tételekre vonatkozó információkkal.

### Működési alapelvek

A coDiagnostiX szoftverrel történő tervezés az irányított sebészeti munkafolyamat része. A tervezés a páciens orvosi képi anyagán - például CBCT- vagy CT-felvételek - alapul, amelyeket a coDiagnostiX feldolgoz, miután azokat CD/DVD-n, hálózaton vagy más adathordozón keresztül továbbították. A tervezés több nézet (például virtuális panorámaröntgen (OPG) vagy a képi adatkészlet háromdimenziós rekonstrukciója) feldolgozása és a képi adatok elemzése alapján történik, és a terv tartalmazza az implantátumok és a sebészi eszközök elhelyezését. A tervezési adatok sebészeti sablonok megtervezésére szolgálnak, amelyek 3D geometriában (nyílt formátum) gyártási adatként exportálhatók.1. A sebészeti sablon a virtuális tervet a számítógépről a páciens anatómiájára ülteti át.

<sup>1</sup>A korábbi gonyX gyártórendszerhez és tartozékaihoz nyomtatott formában biztosítjuk a fúrósablon létrehozási tervet. A gonyX és tartozékai csak a coDiagnostiX szoftverrel együtt használhatók implantátumtervezéshez (további részletekért lásd a coDiagnostiX 11.1 verzió használati útmutatóját).

A következő ábra a coDiagnostiX helyét mutatja be az irányított sebészeti munkafolyamatban.

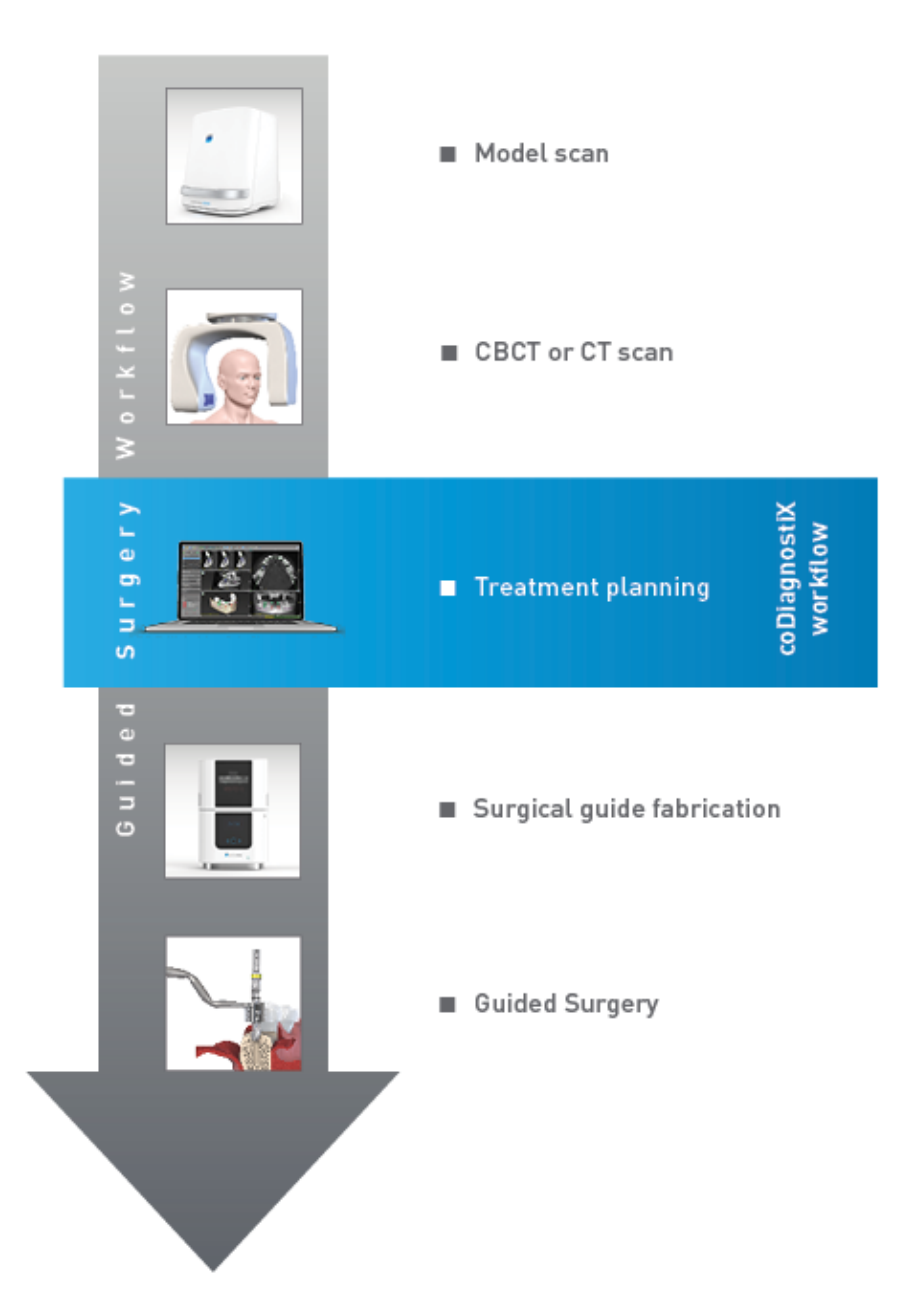

Ez a táblázat a coDiagnostiX normál munkalépéseit vázolja fel. További információkért lásd az EXPERT üzemmód: tervezés [lépésről](#page-56-0) lépésre (p. 57)

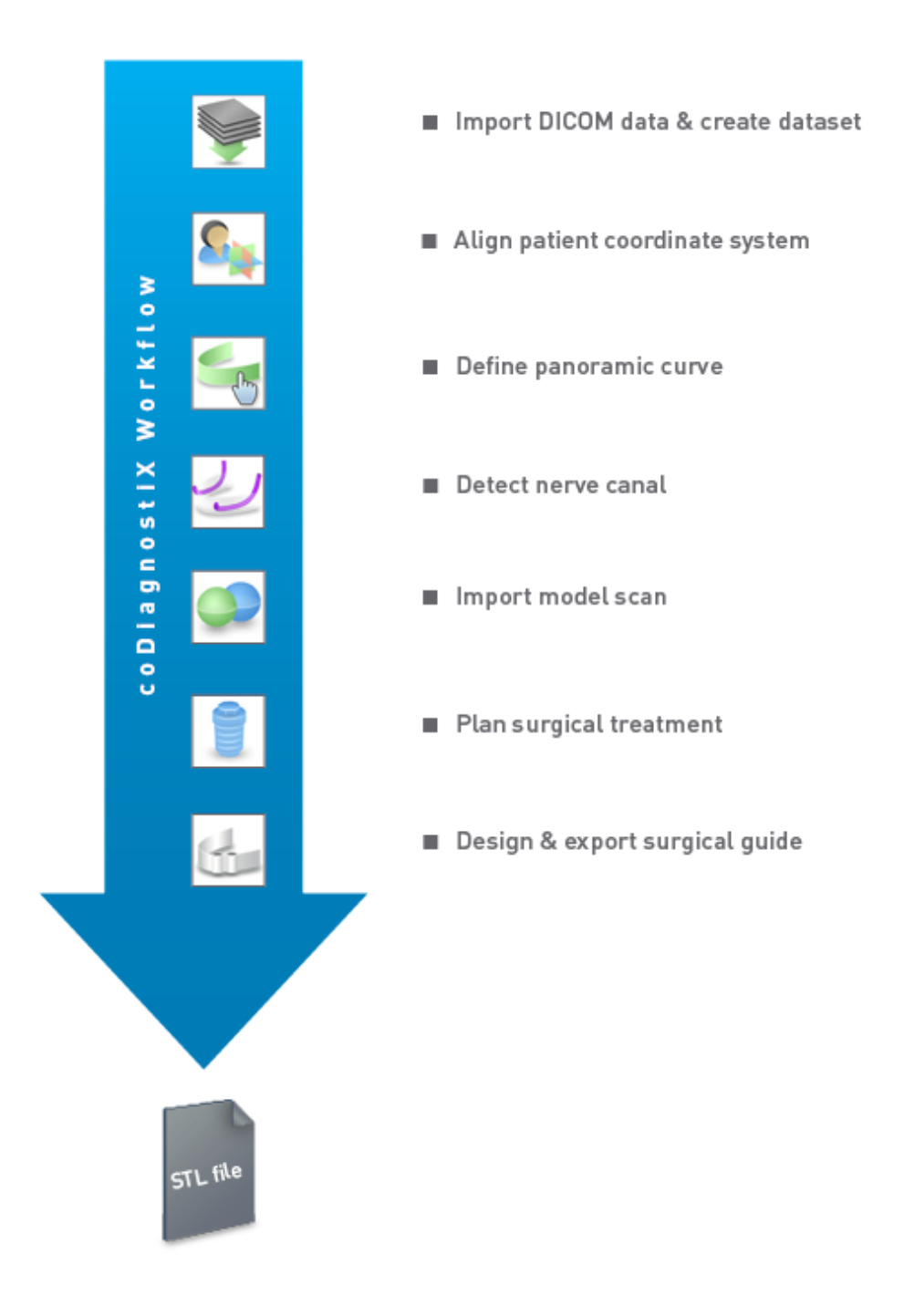

fejezetet.

### <span id="page-14-0"></span>2.3 Tartozékok és kombinálható termékek

#### $\triangle$  Figyelem

A felhasználónak meg kell bizonyosodnia arról, hogy a coDiagnostiX szoftverrel használt tartozékok és termékek megfelelőek erre a célra. Tartsa be a használati útmutatóikban foglaltakat.

#### 3D gyártási rendszer és segédanyagok

Sebészeti sablonok számos 3D-s gyártórendszerrel (például 3D nyomtatórendszerrel) előállíthatók, feltéve, hogy a gyártórendszer képes nyílt STL-formátumú fájlokat olvasni és biokompatibilis anyagokat feldolgozni. Elvileg a követelményeknek megfelelő összes 3D-s gyártórendszer és az ebből származó sablon alkalmas lehet. A felhasználónak meg kell győződnie arról, hogy a sebészeti sablon kellő pontossággal legyártható-e, és hogy a gyártáshoz használt anyag alkalmas-e sebészeti sablonként való használatra a pácienseknél.

A coDiagnostiX munkafolyamatot a következő anyagokra és 3D gyártórendszerekre validálták (példák):

- SHERAprint-sg (SHERA Werkstoff-Technologie GmbH & Co. KG) és kompatibilis 3D nyomtatók (Rapid Shape GmbH)
- MED610 (Stratasys Ltd.) és kompatibilis 3D nyomtatók (Stratasys Ltd.)
- Titánium és kompatibilis marógépek

A validált anyagok és rendszerek teljes listájáért forduljon a helyi forgalmazóhoz (lásd a [Forgalmazók](#page-85-0) és szerviz (p. 86) fejezetet).

### $\triangle$  Figyelem

A páciensek fogászati anatómiája változhat. A felhasználó felelős a helyes fogorvosi gyakorlat betartásáért az adatgyűjtés, a kezelési terv és a műtét közötti időeltolódások tekintetében. Ezenkívül figyelembe kell venni a legyártott sablonok eltarthatósági idejét is.

### Sebészeti sablonok

A coDiagnostiX szoftver szájsebészeti-, arc-állcsontsebészeti-, és szájüregsebészeti sablonok tervezésére szolgál x = 200 mm, y = 200 mm és z = 100 mm méretben.

Mivel a sablonterv kezelés- és páciensspecifikus, a felhasználónak kell biztosítania, hogy a sablon illeszkedjen a páciens egyedi anatómiához és ellenálljon a műtét során alkalmazott erőkhatásoknak. Kétség esetén használjon modellt az illeszkedés ellenőrzésére és az erők szimulálására. A sablont erőltetés nélkül kell tudni elhelyezni. A sablonnak nem szabad billegnie vagy eltörnie.

- A sebészeti sablonokat úgy kell megtervezni, hogy a műtét által érintett területen 3 ponton feküdjenek fel. Felfekvési pontok lehetnek a fogak, a rögzítőcsapok, a fogíny vagy hasonló. A három felfekvési pontnak háromszöget kell egymással bezárnia.
- Ha a sebészeti eszközt egy profil (vágássablon) mentén vezetik, és a felfekvési pontok között maximális távolság (l=40 mm) van, a vágósávnak legalább 4 mm szélesnek (w) és 3 mm magasnak (h) kell lennie.

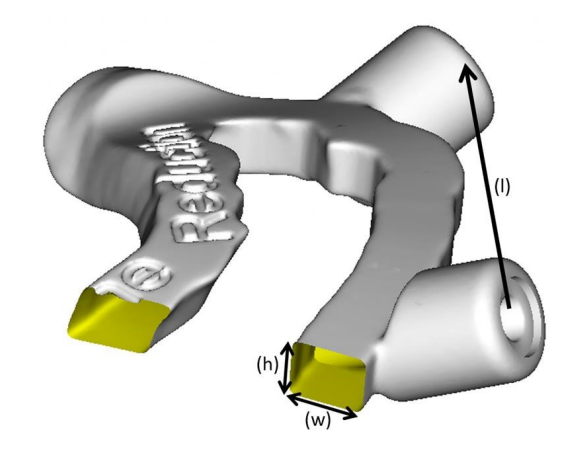

- Ha egy sebészeti eszközt egy görbe mentén vezetik (fúrósablon), akkor a coDiagnostiX a megfelelő fémvezető külső méreteinek magassága szerint tervezi meg a sablon furatait.
- <sup>n</sup> Egymásra helyezett sablonok esetén az elérhető tervezési jellemzőket (pl. rögzítőcsapok furatai vagy anatómiai struktúrák) kell használni.

### $\triangle$  Figyelem

A felhasználó felelős a sebészeti sablon helyes méretezésért és a megfelelően validált sablonanyag kiválasztásáért.

Ügyeljen arra, hogy a digitálisan megtervezett sablonban elhelyezett ellenőrző ablakok ne befolyásolják a végleges sebészeti sablon stabilitását. Ellenkező esetben az eredmények pontatlanok lehetnek, ami veszélyeztetheti a páciens biztonságát.

Soha ne fúrjon át közvetlenül a sablonon. Mindig használjon megfelelő fémvezetőt a sorjaképződés megelőzése érdekében.

A kezelés megkezdése előtt mindig ellenőrizze, hogy a sebészeti sablon illik-e a páciens szájába.

### Szoftvertermékek

A coDiagnostiX szoftverrel az alábbi szoftverek használhatók:

- Dental Wings DWOS® Fogászati CAD/CAM-szoftver
- Straumann® CARES® Visual Fogászati CAD/CAM-szoftver
- Dental Wings Intraoral Scanner Software Application A Dental Wings intraorális szkenneren futó szoftver
- DWOS Connect Szolgáltatás a Dental Wings/Straumann szkennerek fájljainak megosztásához

A termékekre vonatkozó információs anyagok listáját a(z) További [információk](#page-26-0) (p. 27) fejezetben találja. A kompatibilitásra vonatkozó részletekért lásd: [Kompatibilitásra](#page-23-0) vonatkozó információk (p. [24\)](#page-23-0).

Nyílt STL-formátumú fájlokat olvasni és kiadni képes egyéb nyílt fogászati CADszoftverrendszerek szintén alkalmasak lehetnek a coDiagnostiX szoftverrel történő használatra. Ezen termékek megfelelőségéről azonban a felhasználónak kell megbizonyosodnia.

### 3D navigációs rendszer

A coDiagnostiX felhasználói a kezelési terveiket a szoftver saját formátumában átvihetik 3D navigációs rendszerekre.

A coDiagnostiX saját fájlformátuma specifikációjának helyességét a mininavident AG ellenőrizte a DENACAM rendszerhez.

### <span id="page-18-0"></span>2.4 Javallatok

A coDiagnostiX egy implantátum- és műtéttervező szoftver az alkalmazási területen megfelelő ismeretekkel rendelkező fogászati szakemberek számára. A szoftver az orvosi képalkotó berendezések, például a CBCT- vagy CT-gépekből származó adatokat olvassa be.

A páciens anatómiájának műtét előtti szimulációjára és felmérésére szolgál, valamint lehetővé teszi a fogászati implantátumok behelyezését, a sebészeti eszközök pozicionálását és a sebészeti kezelés megtervezését fog nélküli és foghiányos pácienseknél, illetve olyan fogászati esetekben, ahol sebészeti sablon használatára lehet szükség. A felhasználó emellett önálló vagy kombinált sablonokat készíthet a szoftverrel a műtét egy görbe vagy profil mentén történő vezetéséhez, valamint egy sebészeti előkészítés vagy lépés kiértékeléséhez.

A sebészeti sablonok fogászati laboratóriumban történő automatizált előállításához a coDiagnostiX képes adatokat exportálni a 3D gyártórendszerekbe.

### <span id="page-19-0"></span>2.5 Ellenjavallatok

Rendeltetési célját tekintve a coDiagnostiX nem érintkezhet közvetlenül a beteggel, és nem használható életfenntartó eszközökkel együtt.

A coDiagnostiX csak akkor használható, ha a 3D radiológia többletsugárzási dózisa indokolt (a hagyományos röntgenhez képest). A használatnál figyelembe kell venni a sablonnal végzett sebészeti folyamat keretében használt egyéb orvostechnikai eszközökre vonatkozó ellenjavallatokat.

### <span id="page-19-1"></span>2.6 Figyelem

Az itt közölt utasítások fontos információkat tartalmaznak a szoftver biztonságos és megfelelő használatára vonatkozóan.. A szoftver telepítését és működtetését megelőzően mindenképpen olvassa el és értelmezze a jelen dokumentum tartalmát.

Felhívjuk figyelmét, hogy a coDiagnostiX szoftver felhasználója kizárólagosan felelős a coDiagnostiX szoftverbe bevitt adatok helyességéért, pontosságáért és teljességéért.

Ne használjon olyan adatkészleteket, amelyek a figyelmeztető üzenet ellenére létrehozhatók, kivéve, ha tisztában van az összes lehetséges következménnyel, és biztos benne, hogy a tervezés helyességét és pontosságát elfogadhatatlan kockázat nem veszélyezteti.

Az automatikus idegfelismerés nem garantálja az idegcsatorna pontos és precíz megjelenítését. Mindig ellenőrizze manuálisan az idegcsatorna helyes elhelyezkedését.

Mindig ellenőrizze a megjelenített idegcsatorna helyességét és pontosságát.

Ha az ideg a rossz képminőség miatt nem ismerhető fel egyértelműen, az adatkészletet nem szabad használni.

Mindig tartson megfelelő biztonsági távolságot az idegcsatornától.

Mindig tartson megfelelő távolságot az implantátum körül.

Az adatkészlet kinyomtatott képei nem diagnosztikai célokra szolgálnak.

Az iPad-en bemutatott betegadatok csak prezentációs célokat szolgálnak. Ne használjon ilyen adatokat diagnosztikai célokra.

A felhasználó felelős a sebészeti sablon helyes méretezésért és a megfelelően validált sablonanyag kiválasztásáért.

Ügyeljen arra, hogy a digitálisan megtervezett sablonban elhelyezett ellenőrző ablakok ne befolyásolják a végleges sebészeti sablon stabilitását. Ellenkező esetben az eredmények pontatlanok lehetnek, ami veszélyeztetheti a páciens biztonságát.

Soha ne fúrjon át közvetlenül a sablonon. Mindig használjon megfelelő fémvezetőt a sorjaképződés megelőzése érdekében.

A nem megfelelő sebészeti sablonok létfontosságú anatómiai struktúrák sérülését okozhatják a műtét során.

Gondosan ellenőrizze, hogy az egyesített 3D objektumok kontúrjai minden nézetben egyeznek-e, azaz a két objektum helyesen és pontosan lett-e összeigazítva az importálás során. A szkennelt modell adatainak egyeztetése a sebészeti sablon elkészítésének előfeltétele. Az átfedési pontosság közvetlen hatással van a megtervezett sebészeti sablon pontosságára.

Győződjön meg arról, hogy a használt hardvereszközök megfelelnek az összes vonatkozó szabványnak és műszaki előírásnak. Számítógépes hardver nem használható a beteg közvetlen közelében (1,5 méteres távolságon belül). Ne használjon több aljzattal rendelkező hosszabbítót a hardvereszközök csatlakoztatásához.

Mielőtt a szkennelési sablont vagy a sebészeti sablont a páciens szájába helyezi, végezze el a sablon előkészítését a fogászatban alkalmazott standard műveleti eljárásoknak és az Ön által használt anyagra vonatkozó használati útmutatónak megfelelően.

A páciensek fogászati anatómiája változhat. A felhasználó felelős a helyes fogorvosi gyakorlat betartásáért az adatgyűjtés, a kezelési terv és a műtét közötti időeltolódások tekintetében. Ezenkívül figyelembe kell venni a legyártott sablonok eltarthatósági idejét is.

A felhasználónak meg kell bizonyosodnia arról, hogy a coDiagnostiX szoftverrel használt tartozékok és termékek megfelelőek erre a célra. Tartsa be a használati útmutatóikban foglaltakat.

Védekezzen az adatvesztés, a jogosulatlan hozzáférés és a jogosulatlan felhasználás ellen.

- Tegye biztonságossá számítógépes rendszerét vírusirtóval vagy tűzfallal.
- Használjon erős jelszót a számítógépes rendszer, az adathordozók és a prezentációs eszközök védelme érdekében.
- Használjon adattitkosítást a számítógépes rendszerében és az adathordozókon tárolt adatok biztonságáért.
- Rendszeresen készítsen biztonsági másolatot az adatairól.
- Szükség esetén használja a névtelenítés funkciót a páciensek személyes adatainak védelme érdekében.

Kompatibilitási problémákat okozhat, ha különböző coDiagnostiX-verziókkal készített adatkészleteket archivál vagy állít vissza.

Ne dobja az eszközt a nem szelekítven gyűjtött hulladékok közé. Elkülönítve kell ártalmatlanítani.

A felhasználónak kell gondoskodnia az egészségügyi adatok azonosíthatatlanságának, az adatok biztonsági mentésének és katasztrófa utáni helyreállításának, valamint az egészségügyi adatok hitelességének biztosításáról.

Az online frissítések egyben a biztonsági problémák és/vagy az információbiztonság javítására is szolgálnak. Ezeket a frissítéseket kötelező telepíteni. Erről a frissítéshez mellékelt tájékoztató nyújt információt.

Hálózati adatbázis használata esetén a felhasználónak kell gondoskodnia az operációs rendszer és az SQL-szerver telepítéséről és konfigurálásáról a saját IT-házirendjének megfelelően. Ez magában foglalja az automatikus kijelentkezés, az auditok, a jogosultságok, a biztonsági funkciók, a vészhelyzeti hozzáférés, a rosszindulatú programok észlelésére/kivédésre szolgáló védelem, a csomópont-hitelesítés, ill. a személyes hitelesítés telepítését és beállítását, valamint a coDiagnostiX integrálását a termékéletciklus-ütemtervbe, a rendszer- és alkalmazáskorlátozást, továbbá az egészségügyi adatok titkosított tárolását.

A coDiagnostiX egyes funkciói és szolgáltatásai használatához adattovábbításra van szükség. Az adathozzáférést, -tárolást és továbbítást az információbiztonságra vonatkozó nemzeti szabályozásoknak megfelelően kell biztosítani.

A titkosítási módszerekre, a továbbított adatok típusára, a tárhelyekre és a tárolásra vonatkozó további részletekért keresse fel a https://dentalwings.com/data-protection-faqs/ oldalt.

### <span id="page-23-0"></span>2.7 Kompatibilitásra vonatkozó információk

### $\triangle$  Figyelem

Kompatibilitási problémákat okozhat, ha különböző coDiagnostiX-verziókkal készített adatkészleteket archivál vagy állít vissza.

A coDiagnostiX szoftvernek mindig ugyanazt a verzióját használja. Ha problémákba ütközik, forduljon a helyi forgalmazóhoz.

A coDiagnostiX régebbi verzióiból származó betegadatkészletek általában megnyithatók a coDiagnostiX szoftverrel (visszafelé kompatibilis). Gondosan ellenőrizze az adatkészletet a kisebb inkompatibilitások elkerülése érdekében, ezek hibákhoz vezethetnek a tervezés és/vagy a sablonok gyártása során. A coDiagnostiX régebbi verziói nem működnek a jelenlegi verzió adatkészleteivel.

Előfordulhat, hogy a törzsadatbázis jelenlegi verziója nem kompatibilis a coDiagnostiX korábbi verzióival.

### caseXchange

A caseXchange a coDiagnostiX felhasználók számára elérhető platform a coDiagnostiXadatkészletek egymás közti cseréjéhez. A felhasználók coDiagnostiX szoftververzióinak kompatibilitásával kapcsolatos információkat lásd fent.

### DWOS Connect

A coDiagnostiX interfészt biztosít a DWOS Connecthez a kompatibilis Dental Wings/Straumann szkennerek által készített fájlok importálásához. A coDiagnostiX kompatibilis a DWOS Connect legfrissebb verziójával. Mindig a legújabb szoftververziókat használja ezeken a szkennereken. A szoftververzió kompatibilitásával kapcsolatos információkért forduljon a helyi forgalmazóhoz (lásd a [Forgalmazók](#page-85-0) és szerviz (p. 86) fejezetet).

### DWOS Synergy

A DWOS Synergy online esetmegosztásra nyújt lehetőséget a coDiagnostiX és a Dental Wings DWOS/Straumann CARES Visual között. A szoftververzió kompatibilitásával kapcsolatos információkért forduljon a helyi forgalmazóhoz (lásd a [Forgalmazók](#page-85-0) és szerviz (p. 86) fejezetet).

### <span id="page-24-0"></span>2.8 Adatvédelem

A szoftverhez való hozzáférést a licencrendszer korlátozza.

Az adatok elvesztése vagy jogosulatlan felhasználása elleni védelmet számos biztonsági mechanizmus biztosítja.

- Az adatok titkosítása a tárolás és az internetes adatátvitel során.
- Archiválórendszer a páciensek és a tervezési adatok biztonsági mentéséhez.
- Igény szerint használható névtelenítés funkció a privátszféra védelméhez.

### $\triangle$  Figyelem

Hálózati adatbázis használata esetén a felhasználónak kell gondoskodnia az operációs rendszer és az SQL-szerver telepítéséről és konfigurálásáról a saját IT-házirendjének megfelelően. Ez magában foglalja az automatikus kijelentkezés, az auditok, a jogosultságok, a biztonsági funkciók, a vészhelyzeti hozzáférés, a rosszindulatú programok észlelésére/kivédésre szolgáló védelem, a csomópont-hitelesítés, ill. a személyes hitelesítés telepítését és beállítását, valamint a coDiagnostiX integrálását a termékéletciklusütemtervbe, a rendszer- és alkalmazáskorlátozást, továbbá az egészségügyi adatok titkosított tárolását.

A felhasználónak kell gondoskodnia az egészségügyi adatok azonosíthatatlanságának, az adatok biztonsági mentésének és katasztrófa utáni helyreállításának, valamint az egészségügyi adatok hitelességének biztosításáról.

Védekezzen az adatvesztés, a jogosulatlan hozzáférés és a jogosulatlan felhasználás ellen.

- Tegye biztonságossá számítógépes rendszerét vírusirtóval vagy tűzfallal.
- Használjon erős jelszót a számítógépes rendszer, az adathordozók és a prezentációs eszközök védelme érdekében.
- Használjon adattitkosítást a számítógépes rendszerében és az adathordozókon tárolt adatok biztonságáért.
- Rendszeresen készítsen biztonsági másolatot az adatairól.
- Szükség esetén használja a névtelenítés funkciót a páciensek személyes adatainak védelme érdekében.

Ne feledje, hogy a felhasználó oldali adatvédelemért a felhasználó felelős. Gondoskodjon az adatok megfelelő védelméről.

### $\triangle$  Figyelem

A coDiagnostiX egyes funkciói és szolgáltatásai használatához adattovábbításra van szükség. Az adathozzáférést, -tárolást és -továbbítást az információbiztonságra vonatkozó nemzeti szabályozásoknak megfelelően kell biztosítani. A titkosítási módszerekre, a továbbított adatok típusára, a tárhelyekre és a tárolásra vonatkozó további információkért keresse fel a https://dentalwings.com/data-protection-faqs/ oldalt.

### <span id="page-26-0"></span>2.9 További információk

A szoftver nem jelent fizikai, kémiai, elektromos, mechanikai, biológiai, elektromágneses vagy sugárzásveszélyt. A szoftver azonban több beépített figyelmeztetést küld a felhasználónak annak jogi felelősségére, valamint a pontos tervezés és a tervezési eredmények ellenőrzésének szükségességére vonatkozóan.

Felhívjuk figyelmét, hogy a coDiagnostiX használata során előforduló bármilyen súlyos incidenst jelenteni kell a helyi forgalmazónak és az országa orvostechnikai eszközökért vagy adatvédelemért felelős illetékes hatóságának. Ha bármilyen kérdése van, forduljon a helyi forgalmazóhoz. (lásd a [Forgalmazók](#page-85-0) és szerviz (p. 86) fejezetet).

A Dental Wings és termékei a főbb piacokon be vannak jegyezve. A coDiagnostiX megfelelőségi nyilatkozata az eIFU <https://ifu.dentalwings.com/> weboldalán érhető el. További kérdések esetén, kérjük, forduljon a helyi forgalmazóhoz. (lásd a [Forgalmazók](#page-85-0) és szerviz (p. 86) fejezetet).

A szoftverrel használható termékekkel kapcsolatos további információkért, kérjük, olvassa el a következő dokumentumokat vagy információforrásokat:

DWOS és DWOS Connect:

- A DWOS használati útmutatója
- A DWOS felhasználói súgója

Straumann® CARES® Visual:

- A Straumann® CARES® Visual használati útmutatója
- A Straumann® CARES® Visual felhasználói súgója

Dental Wings intraorális szkenner:

– Az intraorális szkenner használati útmutatója

### <span id="page-27-0"></span>2.10 Telepítés

#### $\triangle$  Figyelem

Győződjön meg arról, hogy a használt hardvereszközök megfelelnek az összes vonatkozó szabványnak és műszaki előírásnak. Számítógépes hardver nem használható a beteg közvetlen közelében (1,5 méteres távolságon belül). Ne használjon több aljzattal rendelkező hosszabbítót a hardvereszközök csatlakoztatásához.

### A coDiagnostiX telepítésének lépései

- 1. Ellenőrizze, hogy az Ön által használni kívánt hardver és a szoftver megfelel-e a követelményeknek (lásd a Hardver- és [szoftverkövetelmények](#page-86-2) (p. 87) fejezetet).
- 2. Helyezze be a telepítő adathordozót a számítógépbe.
- 3. Ha a telepítés nem indul el automatikusan, indítsa el a programot manuálisan a telepítő adathordozón található setup.exe fájl futtatásával.
- 4. Kövesse a képernyőn megjelenő utasításokat.
- 5. A telepítés sikeres, ha megjelenik a coDiagnostiX kezdőképernyője.

Ha további kérdése van, vagy segítségre van szüksége a telepítéshez, kérjük, forduljon a helyi forgalmazóhoz (lásd a [Forgalmazók](#page-85-0) és szerviz (p. 86) fejezetet).

### **Megjegyzés**

Csak akkor csatlakoztassa a hardverkulcsot a számítógéphez, amikor a telepítőprogram kéri.

### Opcionális szoftverek telepítése és a hálózat konfigurálása.

Dokumentumolvasó: válasszon egy olyan programot, amellyel olvashatja a PDF-fájlokat, és kompatibilis az operációs rendszerével. Telepítse az operációs rendszernél megszokott módon és a dokumentumolvasó gyártójának utasításai szerint.

Nyomtató:: telepítse a nyomtató gyártójának utasításai szerint.

3D egér: kövesse a coDiagnostiX felhasználói súgó utasításait (coDiagnostiX EXPERT üzemmód > General tools (Általános eszközök) > 3D mouse (3D egér).

Microsoft® SQL Server®: kövesse a coDiagnostiX felhasználói súgó utasításait (Advanced functionalities (Speciális funkciók) > Network Database SQL (Hálózati SQL-adatbázis).

DWOS Synergy: a telepítéshez és a beállításhoz lásd a DWOS [Synergy](#page-89-0) (p. 90) fejezetet.

Hálózatbeállítás: állítsa be a rendszert a Hardver- és [szoftverkövetelmények](#page-86-2) (p. 87) fejezetben leírtaknak megfelelően.

### Nyelvek

A coDiagnostiX felhasználói felülete több nyelven is elérhető. A nyelvet a coDiagnostiX Management (coDiagnostiX kezelése) menüpontban állíthatja be (lásd a [Kezelés](#page-31-1) (p. 32) szakaszt a coDiagnostiX [kezdőképernyő](#page-31-0) (p. 32) fejezetben).

### Ismerkedés a szoftverrel

A coDiagnostiX szoftver használatának megtanításához és a funkciók megismeréséhez lásd a Első [lépések](#page-30-1) (p. 31) fejezetet.

### Eltávolítás

Ha bármilyen okból el kell távolítania a coDiagnostiX szoftvert, használja az operációs rendszere által biztosított eszközöket és eljárásokat. (olvassa el aHardver- és [szoftverkövetelmények](#page-86-2) (p. [87\)](#page-86-2) fejezetet).

### <span id="page-29-0"></span>2.11 Ártalmatlanítás

Az egyes alkatrészekben található veszélyes anyagok okozta környezeti károk és egészségkárosodás elkerülése, valamint a megsemmisítendő hulladék mennyiségének csökkentése, továbbá az újrafelhasználás, az újrahasznosítás és a hasznosítás egyéb formáinak előmozdítása érdekében az elektromos és elektronikus eszközöket a normál háztartási hulladéktól elkülönítve kell ártalmatlanítani. Ez olyan tartozékokra is vonatkozik, mint a távirányítók, tápkábelek stb.

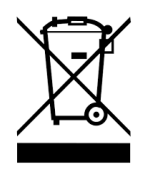

#### $\triangle$  Figyelem

Ne dobja az eszközt a nem szelekítven gyűjtött hulladékok közé. Elkülönítve kell ártalmatlanítani.

A legyártott sablonok normál klinikai hulladékként ártalmatlaníthatók. A szennyezett eszközöket veszélyes hulladékként kell kezelni, és a speciális követelményeknek megfelelő tartályokban kell ártalmatlanítani.

A készülék és a csomagolása megsemmisítésével kapcsolatos tájékoztatásért forduljon a helyi forgalmazóhoz.

# <span id="page-30-0"></span>3. Alapelvek

A szoftver felhasználói felülete a Microsoft® Windows® szabványon alapul, és a rendszer egyszerűen vezérelhető egérrel. A rendszer és a vezérlőelemek, pl. gombok, jelölőnégyzetek és szerkesztőeszközök megismeréséhez olvassa el az operációs rendszer felhasználói kézikönyvét.

### <span id="page-30-1"></span>3.1 Első lépések

A coDiagnostiX szoftver használatának megtanításához, valamint a funkciók és a kapcsolódó munkafolyamatok megismeréséhez a következő útmutatókat, képzéseket és anyagokat bocsátjuk rendelkezésre:

- A coDiagnostiX™ használati útmutatói (a jelen dokumentum)
- Rendszeres online képzések, amelyeket minden érvényes coDiagnostiX licenccel rendelkező felhasználó igénybe vehet. A felhasználók a [https://codiagnostix.com/training](https://codiagnostix.com/training.php) oldalon regisztrálhatnak ezekre a webináriumokra.
- A coDiagnostiX szoftveren belül elérhető oktatóvideók (lásd a [Támogatás](#page-32-0) és súgó (p. 33) a coDiagnostiX kezdőképernyője fejezetben).
- n A coDiagnostiX kontextusfüggő felhasználói súgója, amely részletes magyarázatokat és további információkat biztosít a speciális funkciókról (lásd a [Támogatás](#page-32-0) és súgó (p. 33) fejezetet <sup>a</sup> coDiagnostiX kezdőképernyője fejezetben).

### <span id="page-31-0"></span>3.2 coDiagnostiX kezdőképernyő

### A coDiagnostiX kezdőképernyő alapfunkciói

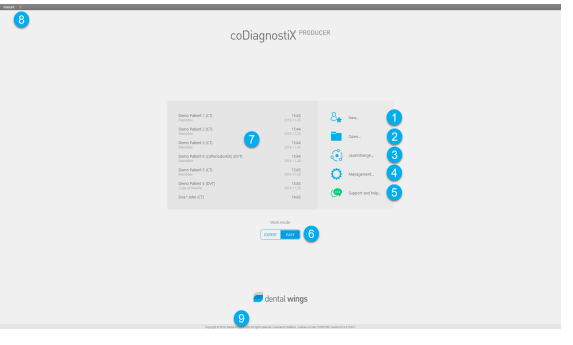

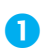

### Új adatkészlet létrehozása

Megnyit egy párbeszédpanelt a DICOM-adatok importálásához (pl. CD-ről) és egy páciens-adatkészlet létrehozásához.

### Adatkészlet megnyitása

Megnyitja a páciens-adatbázist (DICOM már importálva)

**3** caseXchange

<span id="page-31-1"></span>Közvetlen hozzáférést biztosít a caseXchange kommunikációs platformhoz. Azon felhasználók számára, akiknél engedélyezve van a Rendeléskezelés funkció, a Rendeléskezeléshez ad hozzáférést.

#### Kezelés

A coDiagnostiX Kezelés menüpontja adminfunkciókhoz, pl. a biztonsági mentéshez vagy a nyelvi beállításhoz biztosít hozzáférést.

Kompatibilitási problémákat okozhat, ha különböző coDiagnostiX-verziókkal készített adatkészleteket archivál vagy állít vissza. (Lásd a [Kompatibilitásra](#page-23-0) vonatkozó [információk](#page-23-0) (p. 24) fejezetet)

### Támogatás és súgó

<span id="page-32-0"></span>A Támogatás és a Súgóközpont központi hozzáférést biztosít a súgóhoz, a támogatáshoz és a képzéshez. Itt indíthat távoli támogatási munkamenetet, ha szükséges (ehhez aktív internetkapcsolat szükséges). A szoftverrel való megismerkedéshez olvassa el a [Forgalmazók](#page-85-0) és szerviz (p. 86) és Első [lépések](#page-30-1) (p. 31) fejezetekben található információkat.

#### **6** Munka üzemmód

Válassza ki az EXPERT vagy EASY lehetőséget a coDiagnostiX elindításához a kívánt üzemmódban. Az EXPERT a tervezési eszközök teljes skáláját kínálja a normál és a haladó kezelési munkafolyamatok támogatásához. Az EASY egy egyszerűsített, lépésről lépésre vezető felhasználói felület azon felhasználók számára, akik normál kezelési eseteket terveznek, vagy azokat kiszervezik egy laboratóriumnak vagy tervezőközpontnak.

#### Főmenü

Hozzáférést biztosít az adatbázissal kapcsolatos funkciókhoz, a többi modulhoz és a Licenckezeléshez.

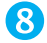

#### Licencek és verziószámok

Az Ön licencszáma és a coDiagnostiX verziószáma a kezdőképernyő állapotsorában és a Tájékoztatás mezőben is megjelenik (elérhető a következő útvonalon: Főmenü > Help (?) (Segítség?) > About (Tájékoztatás)).

#### Frissítések

Ha vannak elérhető frissítések, egy információs sáv jelenik meg, és tájékoztatja a felhasználót a telepíthető frissítésekről. (lásd a [Karbantartás](#page-84-0) (p. 85) fejezetet).

### <span id="page-33-0"></span>3.3 DICOM-import

#### A coDiagnostiX indítása és egy DICOM-eset betöltése

- Indítsa el a coDiagnostiX szoftvert; győződjön meg arról, hogy a hardverkulcs csatlakozik.
- Továbbítsa a számítógépére a CBCT- vagy CT-géptől kapott DICOM-adatokat (pl. helyezze be a CD/DVD-t a számítógép lemezmeghajtójába).

### Figyelem

Felhívjuk figyelmét, hogy a coDiagnostiX szoftver felhasználója kizárólagosan felelős a coDiagnostiX szoftverbe bevitt adatok helyességéért, pontosságáért és teljességéért.

Kattintson a New  $(\hat{U}_i)$  gombra a kezdőképernyőn. Ez elindítja a DICOMátvitelt.

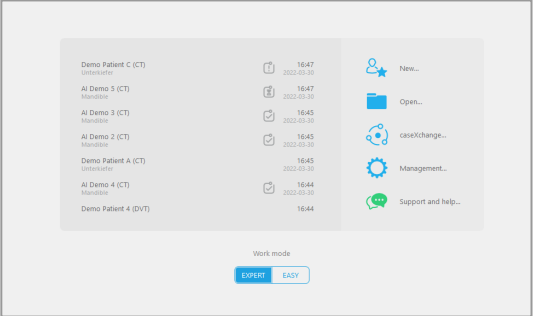

- Válassza ki az Import data from CD/DVD or other source (Adatok importálása CD/DVDről vagy más forrásból) lehetőséget, majd kattintson az Import (Importálás) gombra.
- Bármilyen probléma (hibaüzenetek, figyelmeztetések stb.) esetén forduljon a helyi forgalmazóhoz (lásd: [Forgalmazók](#page-85-0) és [szerviz](#page-85-0) (p. 86)).
- n Válassza ki a tervezéshez az alsó vagy a felső állkapcsot. A felső és alsó állkapocshoz két külön tervet kell készítenie.

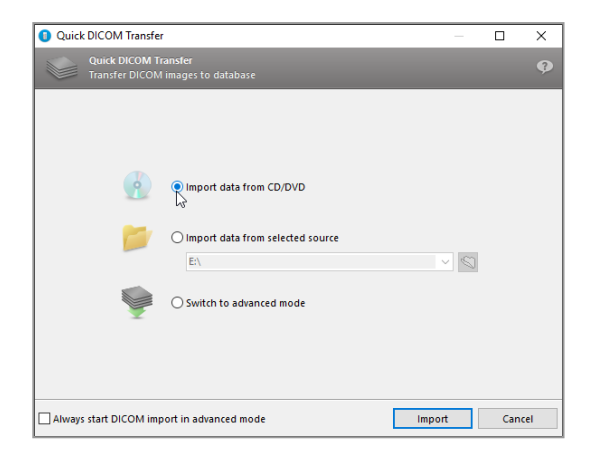

■ A coDiagnostiX a kezdőképernyőn kiválasztott EXPERT vagy EASY üzemmódra vált.

#### $\triangle$  Figyelem

Ne használjon olyan adatkészleteket, amelyek a figyelmeztető üzenet ellenére létrehozhatók, kivéve, ha tisztában van az összes lehetséges következménnyel, és biztos benne, hogy a tervezés helyességét és pontosságát elfogadhatatlan kockázat nem veszélyezteti.

# <span id="page-35-0"></span>4. EASY üzemmód

### <span id="page-35-1"></span>4.1 Felhasználói felület

### coDiagnostiX EASY tervezési képernyő

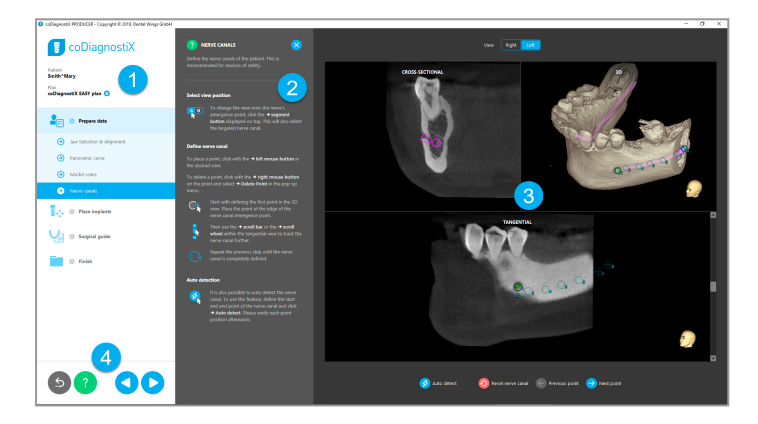

- Tárgyfa: minden tervezési lépés <sup>a</sup> munkafolyamat sorrendjében; az aktuális lépés ki van emelve, az objektum áttekintése.
- Súgó: összecsukható belső súgó az aktuális lépéshez tartozó utasításokkal.
- Nézetek: eszközök és nézetmanipulálás az aktuális lépéshez.
- Navigáció és segédeszközök: hozzáférés <sup>a</sup> súgóhoz és navigáció <sup>a</sup> lépések között.
### A tárgyfa coDiagnostiX EASY üzemmódban:

- n Az aktuális esettervezés egyértelmű, lépésrőllépésre történő áttekintése összecsukható allépésekkel
- Bármely lépés bármikor előhívható egyetlen egérkattintással
- n Az objektum adatai dióhéjban
- Gyors hozzáférés a tervkezeléshez és a súgóhoz

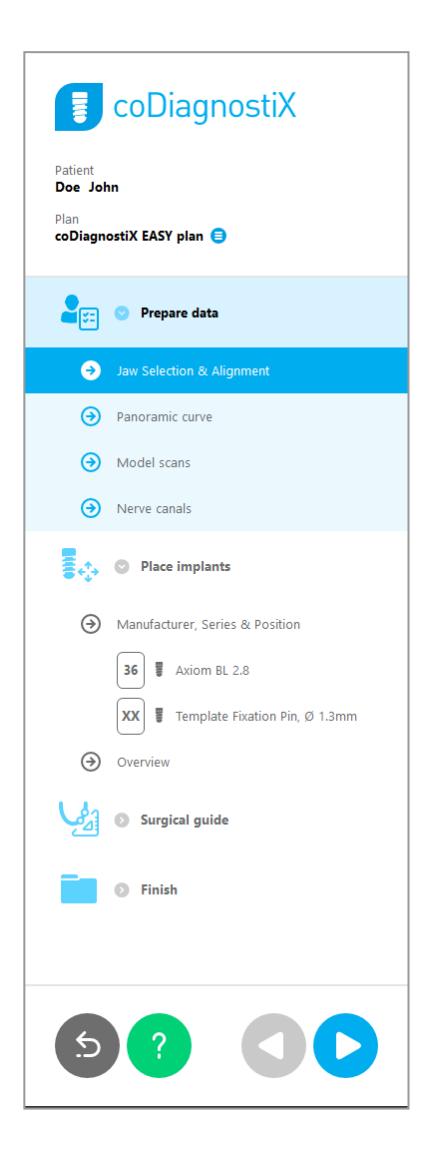

## Navigáció és segédeszközök coDiagnostiX EASY üzemmódban:

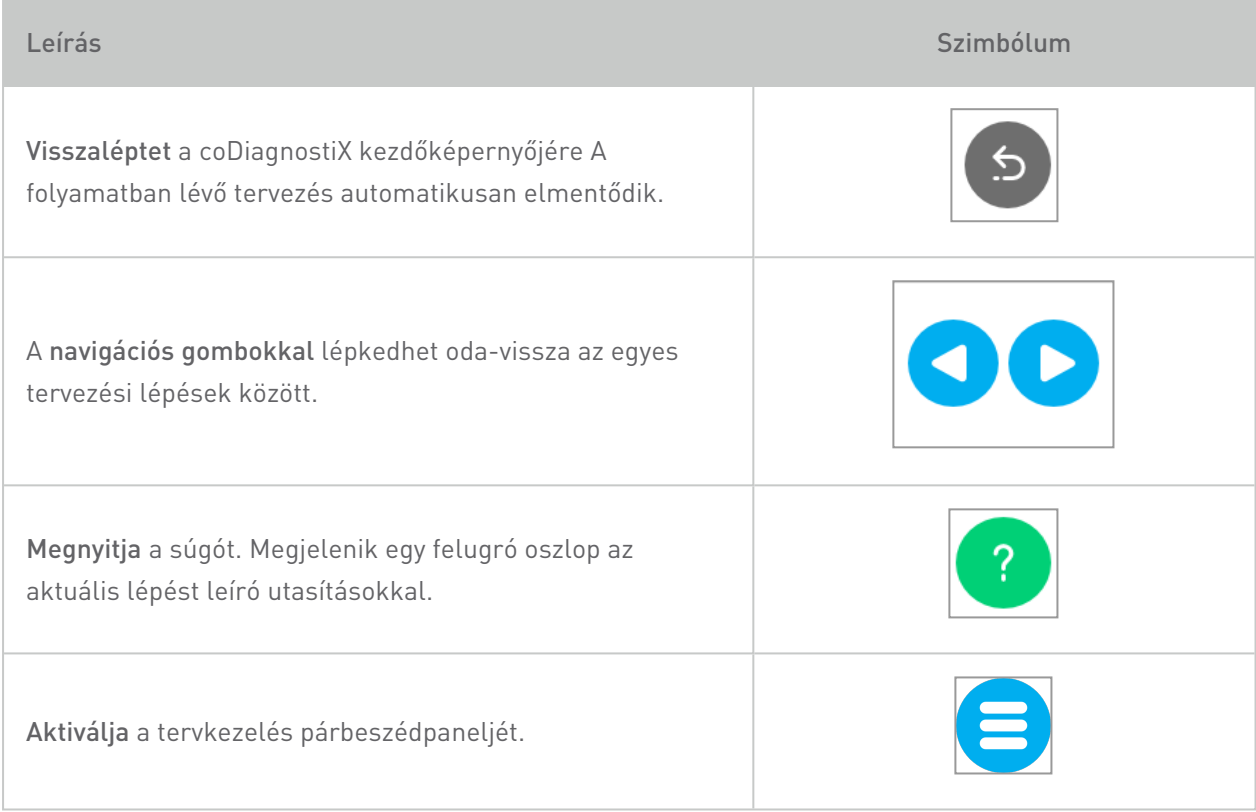

### A tervek kezelése coDiagnostiX EASY üzemmódban

A tervezési adatok kezelése tervekben történik. Egy páciens számára több tervet is létrehozhat, ill. terveket törölhet vagy másolhat.

- A tervezési funkciókat a tárgyfában található Tervkezelés gombbal (<sup>3</sup>) érheti el.
- A terveket írásvédetté teheti a Tervkezelés gomb  $\left( \bigoplus \right) \Rightarrow$  Properties (Tulajdonságok) megnyomásával és a Protect this plan against changes (Nem módosítható) jelölőnégyzet kipipálásával.
- Véglegesítse a terveket: Tervkezelés gomb  $\left( \bigoplus \right)$   $\Rightarrow$  Properties (Tulajdonságok), majd pipálja ki a Mark this plan as final (Terv megjelölése véglegesként) jelölőnégyzetet.

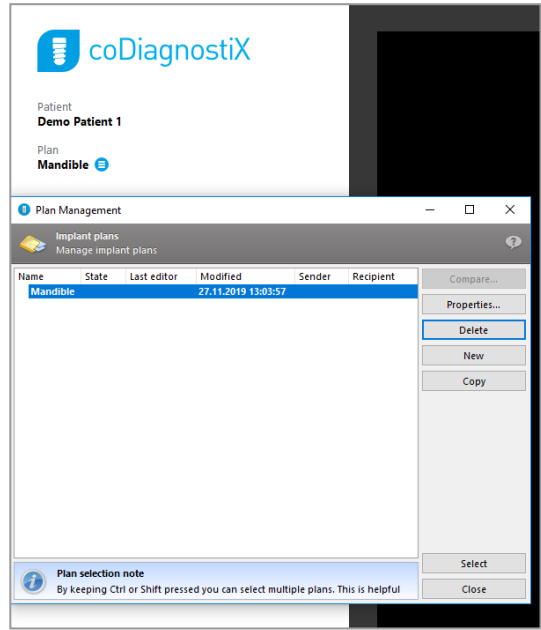

## 4.2 Esettervezés

A coDiagnostiX EASY üzemmódban végigvezet a munkafolyamat lépésein. A négy fő lépés: adatok előkészítése, implantátumok elhelyezése, sablontervezés és -befejezés.

## 1. lépés: Az adatok előkészítése

### A páciens koordinátarendszerének összehangolása:

- A tárgyfában kattintson a Prepare data (Adatok előkészítése)  $\Rightarrow$  Jaw Selection & Alignment (Állkapocs kiválasztása és beállítása) menüpontra.
- Végezze el az igazítást a képernyőn megjelenő módon. A páciens koordinátarendszerének mozgatásához kattintson rá, majd tartsa lenyomva és mozgassa az egér bal gombjával.
- A páciens koordinátarendszerének forgatásához kattintson rá, majd tartsa lenyomva és forgassa az egér jobb gombjával.

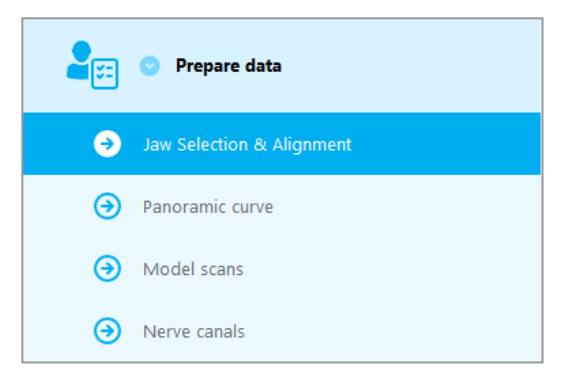

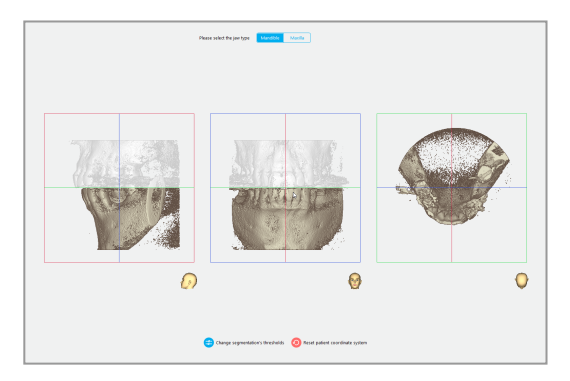

### A panorámaív meghatározása

A tárgyfában kattintson a Prepare data (Adatok előkészítése) <sup>₿</sup> Panoramic curve (Panorámaív) menüpontra.

- A pontok mozgatásával alakítsa ki a panorámaívet.
- n A jobb tájékozódás érdekében a jobb felső sarokban egy felugró ablak jelzi az aktuális tengelypozíciót a 3D nézetben.

## Prepare data Y⊞  $\bullet$ 3 Jaw Selection & Alignment  $\bullet$ (a) Model scans  $\Theta$  Nerve canals

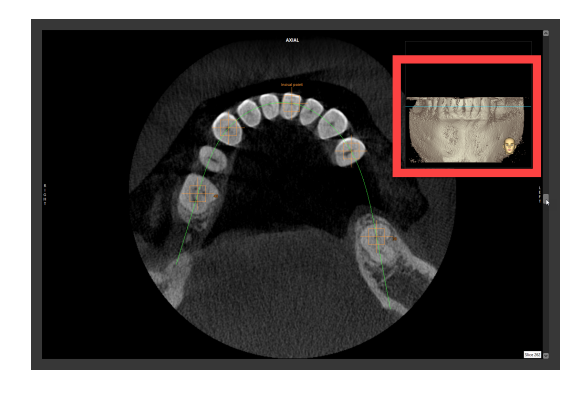

#### A beszkennelt modell importálása és megfeleltetése:

A tárgyfában lépjen a Surgical guide (Sebészeti sablon)  $\Rightarrow$  Model scan (Modelszkennelés) menüponthoz.

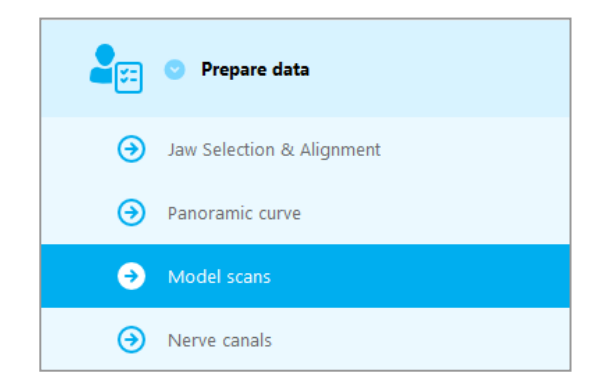

■ Kattintson az Add model scan (Modelszkennelés hozzáadása) lehetőségre a képernyő alsó részén.

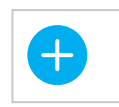

Beszkennelt modell hozzáadása

■ Kövesse a varázslóban megjelenő utasításokat

### Megjegyzés

A DWOS Connect rendelés importálásához először be kell jelentkeznie a DWOS Connectbe. A bejelentkezéshez szükséges adatokat a szkennerrel kapja meg.

### $\triangle$  Figyelem

Gondosan ellenőrizze, hogy az egyesített 3D objektumok kontúrjai minden nézetben egyeznek-e, azaz a két objektum helyesen és pontosan lett-e összeigazítva az importálás során. A szkennelt modell adatainak egyeztetése a sebészeti sablon elkészítésének előfeltétele. Az átfedési pontosság közvetlen hatással van a megtervezett sebészeti sablon pontosságára.

A nem megfelelő sebészeti sablonok létfontosságú anatómiai struktúrák sérülését okozhatják a műtét során.

### Az idegcsatorna meghatározása:

A tárgyfában kattintson a Prepare data (Adatok előkészítése)  $\Rightarrow$  Nerve canals (Idegcsatornák) menüpontra.

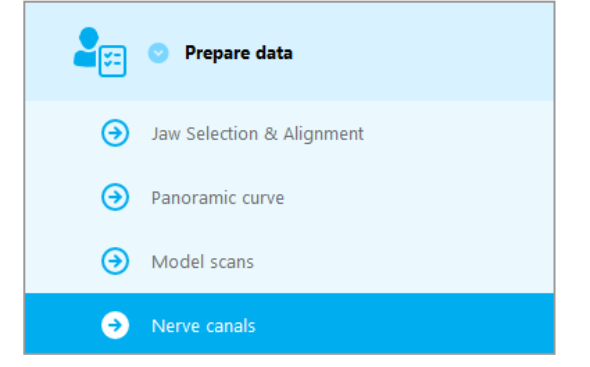

■ A felső részen található gombokkal válassza ki az idegcsatorna pozícióját. Közvetlenül a nézetekre kattintva állítsa be a foramen mentale belépési és a foramen mandibulae kilépési pontokat.

#### Automatikus felismerés

■ Kattintson az Automatikus felismerés lehetőségre a képernyő alsó részén. A coDiagnostiX automatikusan felismeri az idegcsatornát.

#### Kézi meghatározás

■ Közvetlenül a nézetekre kattintva további idegcsatornapontokat határozhat meg.

Az idegcsatornától való biztonsági távolsággal kapcsolatos további információkért lásd a [Biztonsági](#page-81-0) ellenőrzések (p. 82) fejezetet.

#### $\triangle$  Figyelem

Mindig ellenőrizze a megjelenített idegcsatorna helyességét és pontosságát.

Az automatikus idegfelismerés nem garantálja az idegcsatorna pontos és precíz megjelenítését. Mindig ellenőrizze manuálisan az idegcsatorna helyes elhelyezkedését.

Ha az ideg a rossz képminőség miatt nem ismerhető fel egyértelműen, az adatkészletet nem szabad használni.

Mindig tartson megfelelő biztonsági távolságot az idegcsatornától.

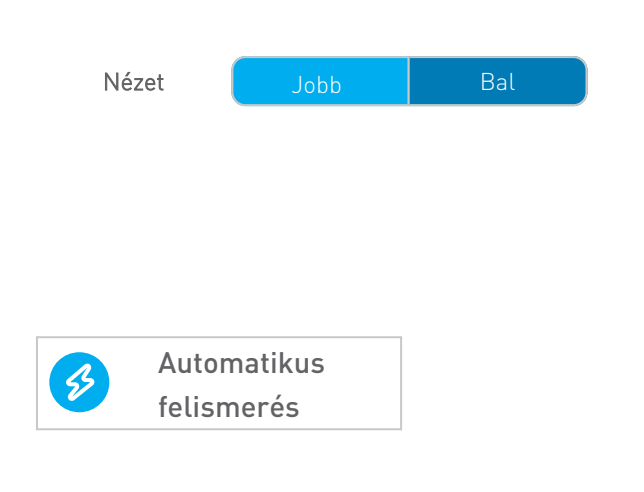

## 2. lépés: Az implantátumok elhelyezése

### Implantátumtervezés:

- Navigálion a Place Implants (Implantátumtervezés) menüponthoz a tárgyfában.
- Kattintson az Add implant (Implantátum hozzáadása) lehetőségre a képernyő alsó részén. Ekkor megnyílik a törzsadatbázis
- Válassza ki a gyártót, a sorozatot és a fogpozíciót.
- Az implantátumpozíciót a bal egérgombbal mozgathatja és a jobb egérgombbal forgathatja.
- Az implantátumot a képernyőn látható gombokkal módosíthatja vagy törölheti.
- A következő allépésben állítsa be az implantátum hosszát és átmérőjét a gombokkal

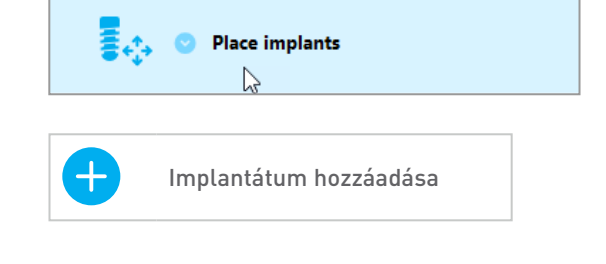

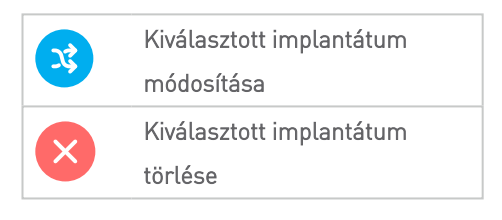

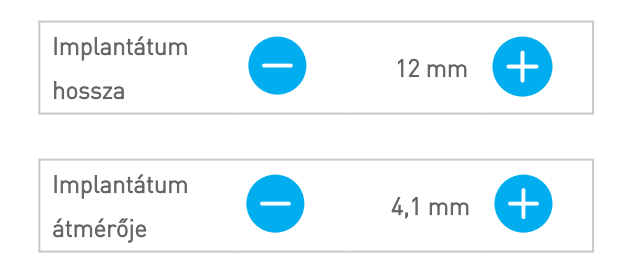

Mindig ellenőrizze az implantátum pozícióját.

### Megjegyzés

Más sebészeti eszközök, például endodontikus fúrók és rögzítőcsapok, esetében kövesse ugyanezeket a tervezési lépéseket.

Az implantátumok közötti biztonsági távolsággal kapcsolatos további információkért lásd a [Biztonsági](#page-81-0) ellenőrzések (p. 82) fejezetet.

#### $\triangle$  Figyelem

Mindig tartson megfelelő távolságot az implantátum körül.

Vegye figyelembe, hogy a coDiagnostiX kizárólag a gyökércsatorna kiindulási pontjához vezető egyenes út megtervezésére szolgál. Magára a gyökérkezelésre a sablon nem terjed ki.

### Hüvelyek hozzáadása:

- Navigáljon a Place Implants (Implantátum elhelyezése) menüponthoz.
- Válasszon ki egy implantátumot az objektumfában egy hüvely vagy egy abutment hozzáadásához,

#### vagy

- válassza ki a tárgyfában az Overview (Áttekintés) lehetőséget, ha egyszerre akar hüvelyeket vagy abutmenteket adni az összes implantátumhoz.
- A párbedszédpanel megnyitásához kattintson a Select sleeve (Hüvely kiválasztása) lehetőségre a képernyő alsó részén.
- n Kövesse a párbedszédpanelben megjelenő utasításokat

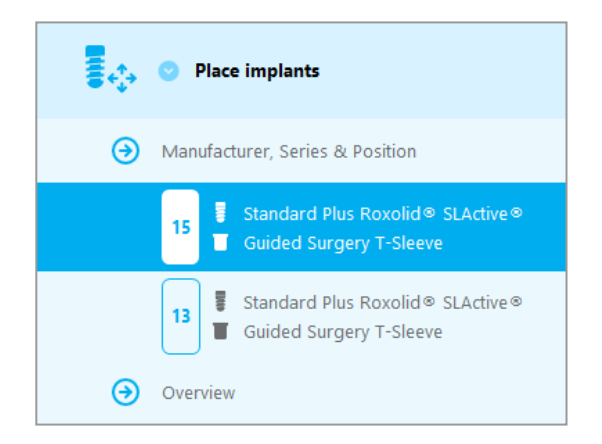

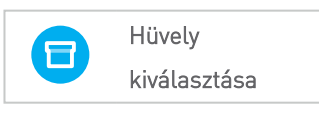

### $\triangle$  Figyelem

Felhívjuk figyelmét, hogy a coDiagnostiX szoftver felhasználója kizárólagosan felelős a coDiagnostiX szoftverbe bevitt adatok helyességéért, pontosságáért és teljességéért.

## 3. lépés: sebészeti sablon

#### A sebészeti sablon megtervezése:

- Kattintson a Surgical guide (Sebészeti sablon)  $\Rightarrow$  Edit design (Terv szerkesztése) menüpontra.
- Kattintson a Create surgical guide (Sebészeti sablon létrehozása) lehetőségre a képernyő alsó részén. Ekkor megnyílik a tervezésvarázsló.
- Kövesse a varázslóban megjelenő utasításokat

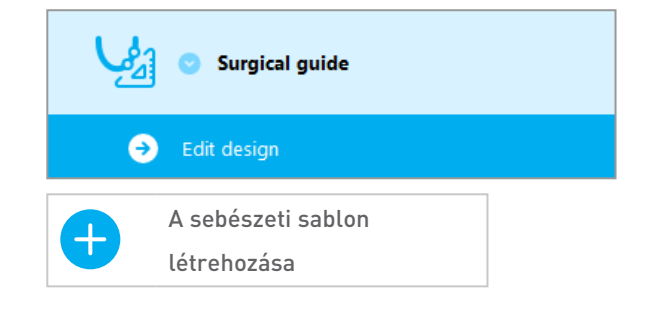

A sebészeti sablonok pontosságára vonatkozó további információkért lásd a [Biztonsági](#page-81-0) [ellenőrzések](#page-81-0) (p. 82) fejezetet.

#### $\triangle$  Figyelem

A felhasználó felelős a sebészeti sablon helyes méretezésért és a megfelelően validált sablonanyag kiválasztásáért.

Ügyeljen arra, hogy a digitálisan megtervezett sablonban elhelyezett ellenőrző ablakok ne befolyásolják a végleges sebészeti sablon stabilitását. Ellenkező esetben az eredmények pontatlanok lehetnek, ami veszélyeztetheti a páciens biztonságát.

Soha ne fúrjon át közvetlenül a sablonon. Mindig használjon megfelelő fémvezetőt a sorjaképződés megelőzése érdekében.

## 4. lépés: Befejezés

### Protokollnyomtatás:

■ A tárgyfában kattintson a Finish  $(Befejezés) \Rightarrow$  Print protocol (Protokollnyomtatás) menüpontra.

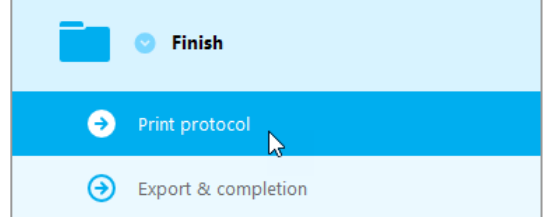

 $\blacksquare$  Válassza ki a kívánt protokollokat a tervezési képernyő menüjéből.

Kiválasztott protokollok Anyaglista Részletek Sebészeti protokoll

#### $\triangle$  Figyelem

Az adatkészlet kinyomtatott képei nem diagnosztikai célokra szolgálnak.

# 5. EXPERT üzemmód: felhasználói felület

### coDiagnostiX EXPERT tervezési képernyő

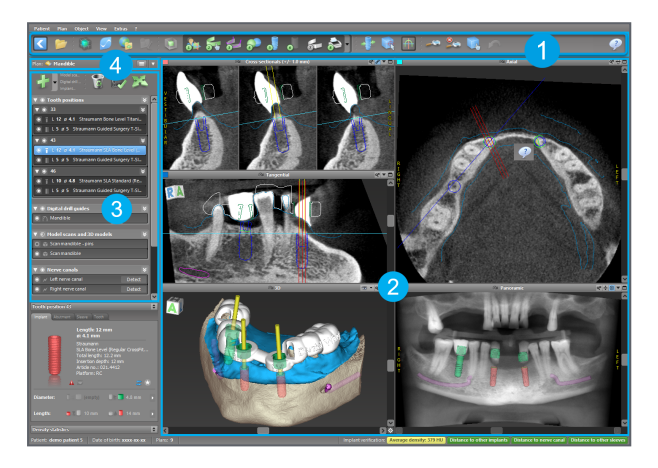

- **[Eszköztár](#page-49-0)** (a testreszabáshoz lásd a Eszköztár (p. 50) fejezetet)
- Nézetek (alapvető információkért és <sup>a</sup> nézetek manipulásáért, lásd <sup>a</sup> [Nézetek](#page-50-0) (p. 51) fejezetet)
- Tárgyfa (a funkciókért és az objektumok manipulásáért, lásd az [Tárgyfa](#page-53-0) (p. 54) fejezetet)
- Tervpanel (a tervekkel való munkához lásd <sup>a</sup>[Tervek](#page-55-0) (p. 56) fejezetet)

## <span id="page-49-0"></span>5.1 Eszköztár

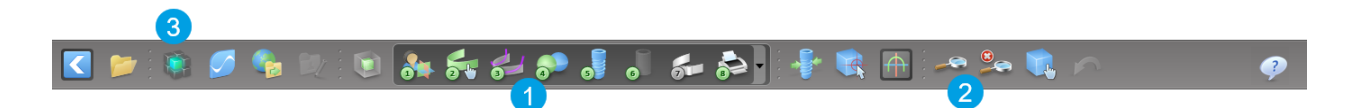

- Az interaktív tervezési munkafolyamat eszközei.
- Alapvető eszközök <sup>a</sup> nézetek manipulásához.
- **3** Menü a teljes funkciótárral.

#### Az eszköztár testreszabása

A párbeszédpanel megnyitásához kattintson az eszköztárra a jobb egérgombbal, majd válassza ki az Adjust (Beállítás) lehetőséget.

- További ikonok hozzáadásához húzza az ikont a dobozból az eszköztárra.
- Az ikonoknak az eszköztárból történő eltávolításához egyszerűen húzza ki őket az eszköztárból (amikor a párbeszédpanel nyitva van).

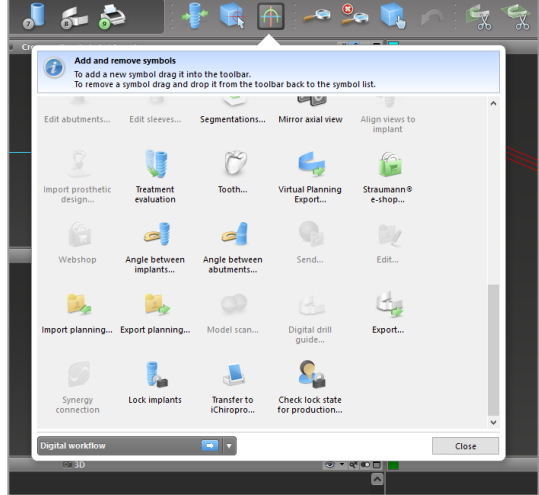

Mivel az eszköztár testreszabható, a jelen Használati útmutatóban minden eszköztárra történő hivatkozás az alapértelmezett eszköztár-konfigurációra vonatkozik, amely a standard tervezési munkafolyamat előbeállítását tartalmazza.

## <span id="page-50-0"></span>5.2 Nézetek

- <sup>A</sup> nézetek színkóddal vannak megkülönböztetve, és más nézetekben a saját színükkel referenciavonalként jeleníthetők meg.
- <sup>A</sup> nézetet <sup>a</sup> Full Screen (Teljes képernyő) gombra kattintva, vagy a címsorra történő dupla kattintással nagyíthatja.
- <sup>A</sup> panorámanézetet belül és kívül <sup>a</sup> jobb oldali görgetősávval mozgathatja.

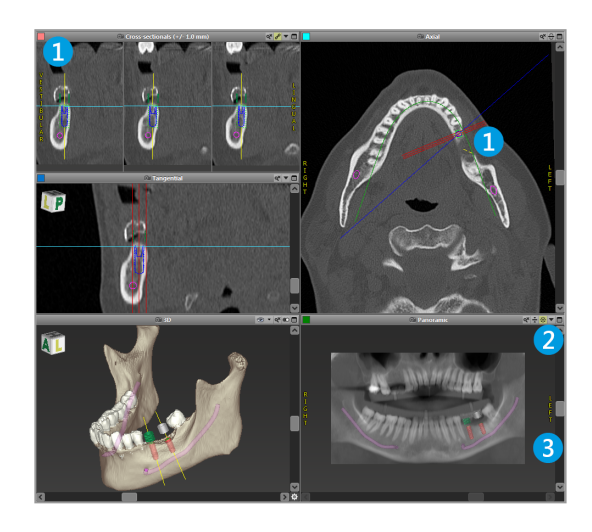

#### Nézetek mozgatása

- Az eszköztárban kapcsolja be a Move and Turn (Mozgatás és forgatás) eszközt.
- A nézetet a bal egérgombbal mozgathatja
- A nézetet a jobb egérgombbal forgathatja (Csak a 3D-s nézetben).

## Nézetek manipulása: a legfontosabb eszközök

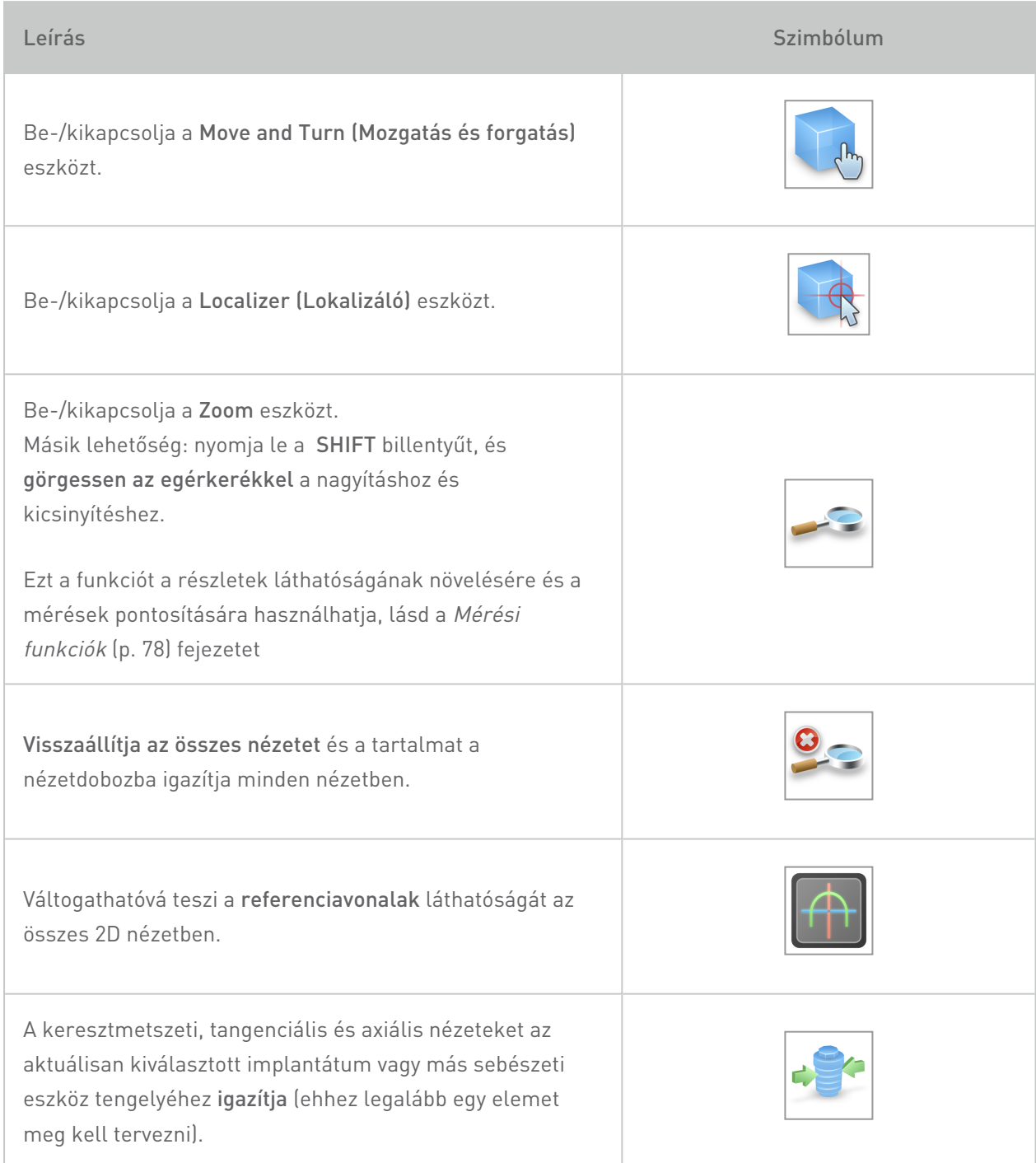

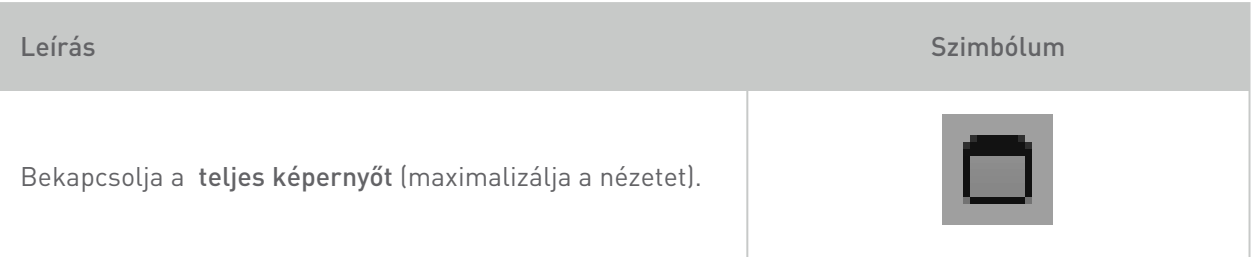

## <span id="page-53-0"></span>5.3 Tárgyfa

## A tárgyfa tartalma:

- Funkciók (pl. hozzáadás, törlés)
- Minden objektum (pl. implantátumok, egyéb sebészeti eszközök, idegcsatornák, mérések, beszkennelt modellek, csontmetszeti profilok, sebészeti sablonok).
- Fogpozíció ablak (az aktuálisan kiválasztott fogpozíció)
- n Az implantátummal más sebészeti eszközzel kapcsolatos összes információt biztosítja, és lehetővé teszi ezek szerkesztését.
- Sűrűségi statisztika

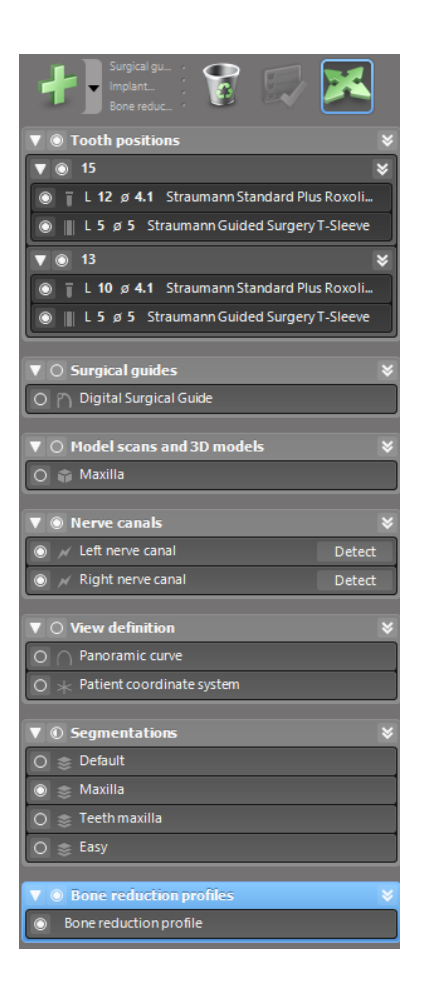

#### Objektumok mozgatása/forgatása

- Válassza ki az objektumot a tárgyfában.
- Aktiválja a tárgyfában a pozícionálás módot.
- Az objektumot a bal egérgombbal mozgathatja
- Az objektumot a jobb egérgombbal forgathatja (csak néhány objektumot)

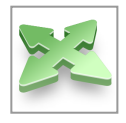

## Objektumok: a legfontosabb funkciók

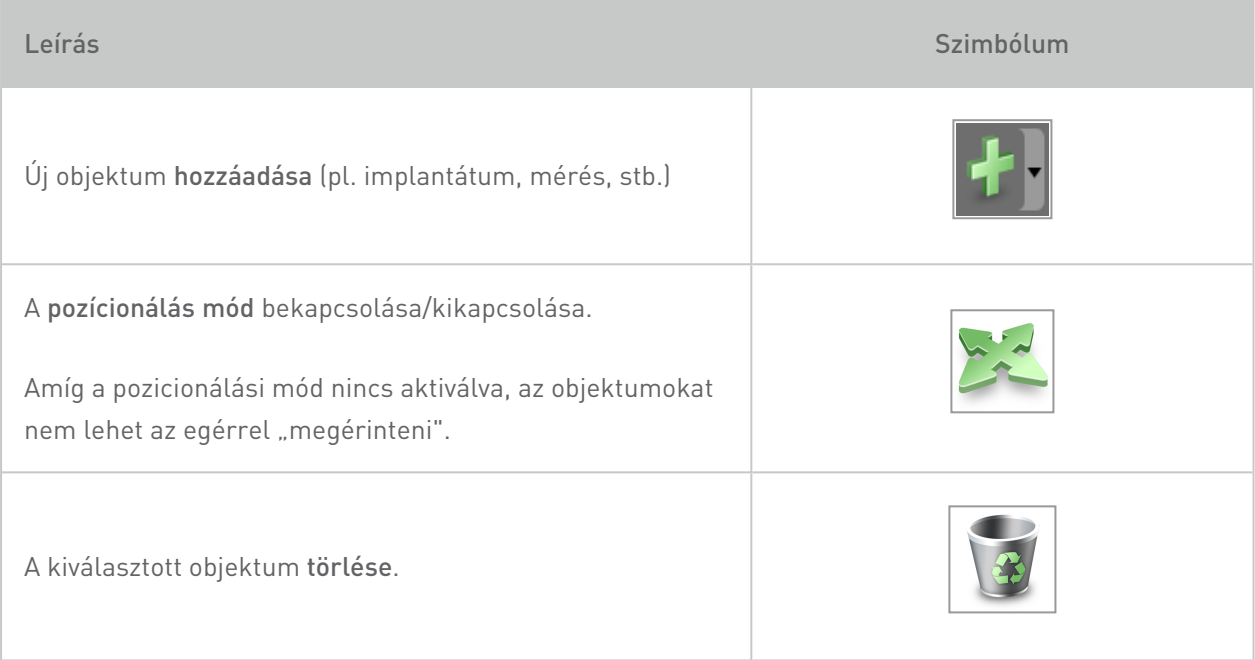

## <span id="page-55-0"></span>5.4 Tervek

#### Munka különböző tervekkel

A tervezési adatok kezelése tervekben történik. Egy páciens számára különböző terveket készíthet. A tervek között a Combobox segítségével böngészhet.

#### A tervek:

- Létrehozhatók újonnan, törölhetők és másolhatók (válasszon a Plan (Terv) menüből).
- Lehetnek írásvédettek (válassza ki a Plan (Terv) > Properties (Tulajdonságok) lehetőséget a főmenüből, majd pipálja ki a Protect this plan against changes (Nem módosítható) jelölőnégyzetet). Az írásvédett állapot megszüntethető.
- Lehetnek véglegesek (válassza ki a Plan (Terv)> Finalize (Véglegesítés) lehetőséget a főmenüből). A terv a továbbiakban nem módosítható. Ha valamit utólag meg kell változtatnia, készítsen másolatot a tervről.

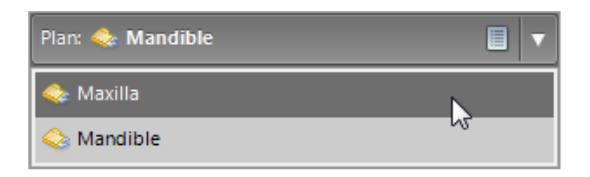

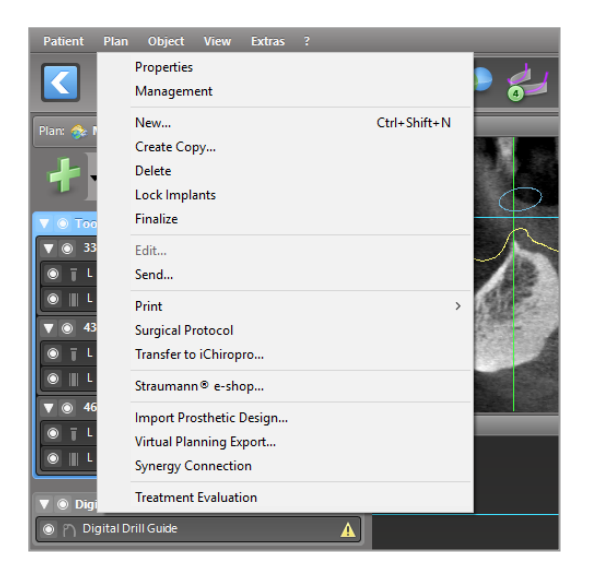

# 6. EXPERT üzemmód: tervezés lépésről lépésre

## 6.1 A páciens koordinátarendszerének összehangolása

■ Kattintson az eszköztárban az Align patient coordinate system (Páciens koordinátarendszerének összehangolása) lehetőségre.

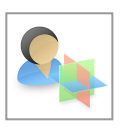

- Igazítsa a zöld síkot a páciens okkluzális síkjához, a piros síkot pedig a sagittalis síkhoz.
	- A páciens koordinátarendszerét a bal egérgombbal mozgathatja
	- A páciens koordinátarendszerét a jobb egérgombbal forgathatja.
- Az igazítás elmentéséhez kattintson az OK gombra.

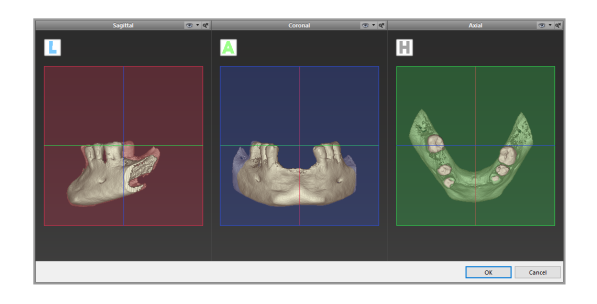

## 6.2 Panorámaív

- Kattintson a Panoramic Curve (Panorámaív) ikonra az eszköztárban.
- Fogja meg a pontokat az egér bal gombjával, és mozgassa a görbét a páciens anatómiájának megfelelően.
- További pontok létrehozásához kattintson a meglévő öt alapponton kívülre.
- Létrehozott pontokat a jobb egérgombbal törölhet: kattintson a pontra, majd a kontextus menüben válassza ki a Delete Point (Pont törlése) lehetőséget. Az öt alappont nem törölhető.

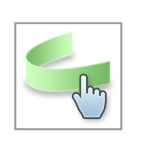

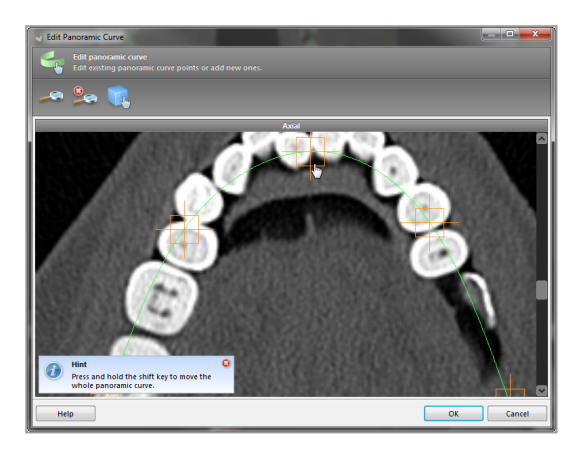

## 6.3 Az idegcsatorna meghatározása

- Az idegcsatorna objektum hozzáadásához kattintson a Nerve Canal (Idegcsatorna) ikonra az eszköztárban. A pozícionálás mód automatikusan aktiválódik.
- Válassza ki a tárgyfában a felismerni kívánt idegcsatornát. Közvetlenül a nézetekre kattintva állítsa be a foramen mentale belépési és a foramen mandibulae kilépési pontokat.

#### Automatikus felismerés

■ Kattintson a Detect (Felismerés) lehetőségre a tárgyfában. A coDiagnostiX automatikusan felismeri az idegcsatornát.

#### Kézi meghatározás

■ Közvetlenül a nézetekre kattintva és/vagy közvetlenül a meglévő pontokra kattintva igény szerint további idegcsatornapontokat határozhat meg. Az idegcsatornapontok sorrendjét és átmérőjét a kontextus menüben állíthatja be.

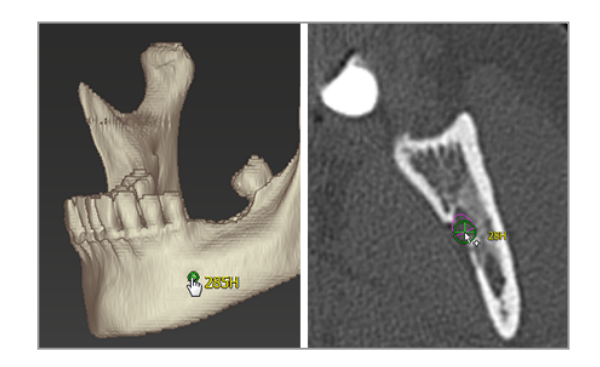

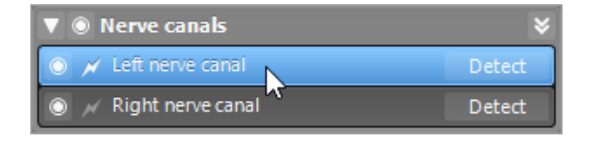

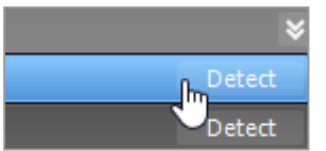

Az idegcsatornától való biztonsági távolsággal kapcsolatos további információkért lásd a [Biztonsági](#page-81-0) ellenőrzések (p. 82) fejezetet.

#### $\triangle$  Figyelem

Mindig ellenőrizze a megjelenített idegcsatorna helyességét és pontosságát.

Az automatikus idegfelismerés nem garantálja az idegcsatorna pontos és precíz megjelenítését. Mindig ellenőrizze manuálisan az idegcsatorna helyes elhelyezkedését.

Ha az ideg a rossz képminőség miatt nem ismerhető fel egyértelműen, az adatkészletet nem szabad használni.

Mindig tartson megfelelő biztonsági távolságot az idegcsatornától.

## 6.4 A modellszkennelés adatainak importálása és egyeztetése

- Kattintson a Add model scan (Modellszkennelés hozzáadása) lehetőségre az eszköztárban.
- Válassza ki a modellszkennelés forrását (CAD-fájl, szegmentálás, DWOS Connect rendelés).
- Válassza ki a fájlt, majd töltse be.

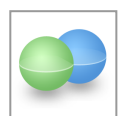

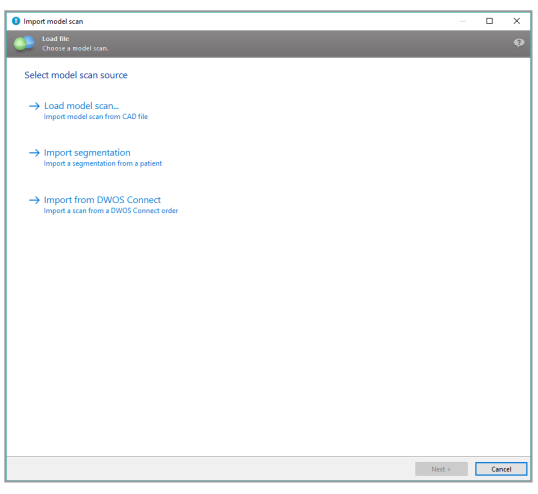

### Megjegyzés

A DWOS Connect rendelés importálásához először be kell jelentkeznie a DWOS Connectbe. A bejelentkezéshez szükséges adatokat a szkennerrel kapja meg.

■ Válassza ki a modellszkennelés igazításához használni kívánt módszert. A normál módszer az egy másik objektumhoz történő igazítás. A többi lehetséges igazítási módszerről a coDiagnostiX felhasználói súgóban talál információt.

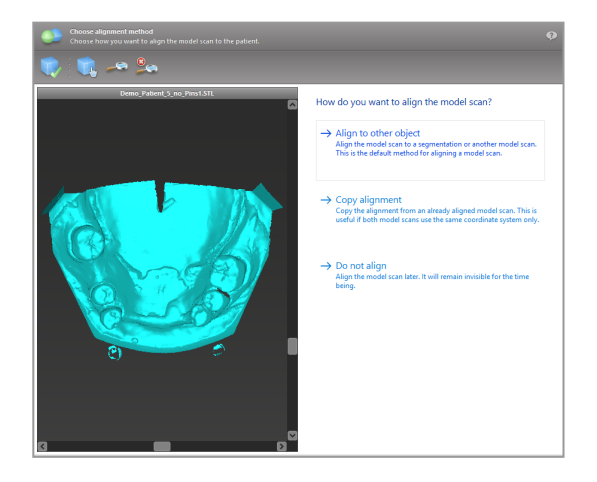

- Válassza ki a modell igazításához használni kívánt regisztrációs objektumot (térfogatadatok szegmentálása vagy korábban importált modellszkennelés). A modellnek és a regisztrációs objektumnak analóg anatómiai területeket kell lefedniük.
- Határozza meg a megfelelő régiók párjait az érintett területre kattintva mind a modellen, mind pedig a regisztrációs objektumon.
	- Részlegesen foghiányos eseteknél használja a maradék fogakat.
	- Foghiányos eseteknél használjon ideiglenes implantátumokat.

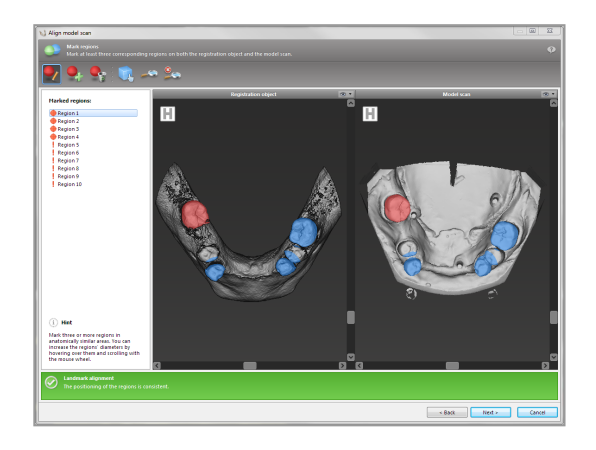

A megfelelő anatómiai területek párjai nem lehetnek (megközelítőleg) egyenes vonalban, és anatómiailag jelentős helyeken, a lehető legtávolabb kell őket egymástól elhelyezni.

n Az automatikus regisztráció végrehajtásához kattintson a Next (Következő) gombra.

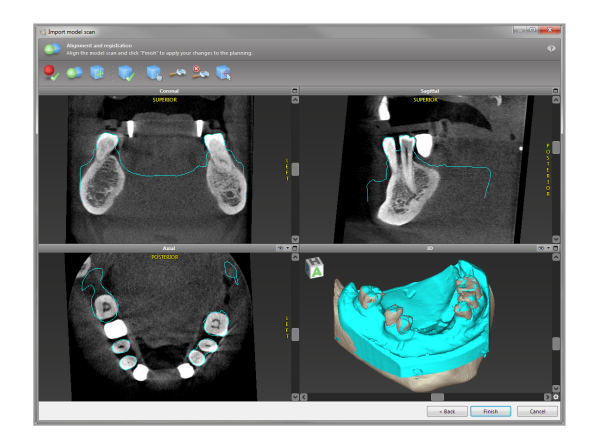

### $\triangle$  Figyelem

Gondosan ellenőrizze, hogy az egyesített 3D objektumok kontúrjai minden nézetben egyeznek-e, azaz a két objektum helyesen és pontosan lett-e összeigazítva az importálás során. A szkennelt modell adatainak egyeztetése a sebészeti sablon elkészítésének előfeltétele. Az átfedési pontosság közvetlen hatással van a megtervezett sebészeti sablon pontosságára.

A nem megfelelő sebészeti sablonok létfontosságú anatómiai struktúrák sérülését okozhatják a műtét során.

- Ha az eredmény nem kielégítő, végezze el a modell igazítását kézzel, mind a 4 nézetben. Ehhez az egérrel mozgassa a szkennelés kontúrjait, vagy használja a finomigazítás funkciót: kattintson a Fine Alignment (Finomigazítás) ikonra a varázsló eszköztárában.
- A Finish (Befejezés) gombra kattintva importálja a szkennelést az esetbe.

További információkért olvassa el a coDiagnostiX felhasználói súgóját.

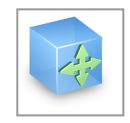

## 6.5 Sebészeti kezelés megtervezése

A coDiagnostiX segítségével különböző szájsebészeti kezelési terveket készíthet. A tervezés a kezelés követelményeitől és a páciens állapotától függ.

A tervezés menete – önmagában vagy kombinálva – a következő alapelveket követi:

- Sebészeti útvonal tervezése egy görbe mentén
- Sebészeti útvonal tervezése egy profil mentén
- Egy sebészeti előkészítés vagy más sebészeti lépés kiértékelésére alkalmas forma tervezése

Az alapelvek a tervezést is befolyásolják.

## Implantátumtervezés

Az implantátumtervezés a sebészeti útvonal görbe mentén történő tervezésének alapelveit követi. A tervezés meghatározza a sebészeti elem (beleértve a sebészeti eszközöket is) tájolását.

■ Kattintson az Implantátum hozzáadása ikonra az eszköztárban. Ekkor megnyílik a törzsadatbázis

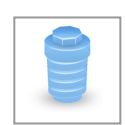

<sup>n</sup> Válassza ki az implantátumot és azon fog (ak) pozícióját, ahová az implantátum (ok)nak kerül(nek). Kattintson az OK gombra, ekkor az adatbázis bezárul.

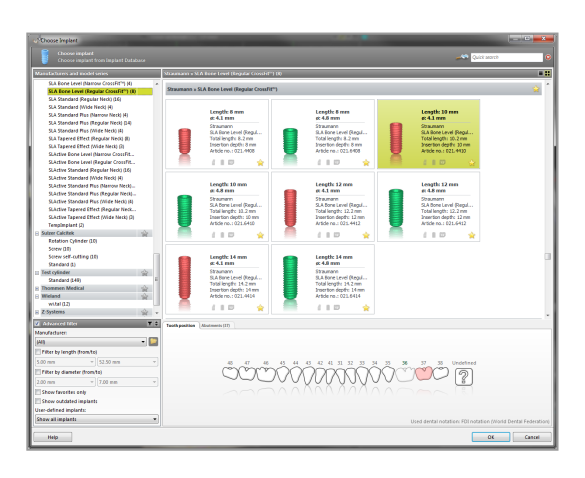

Állítsa be az implantátum pozícióját. A pozícionálás mód már aktív.

#### Az implantátum pozíciójának beállítása

- Az implantátumot a bal egérgombbal mozgathatja
- Az implantátumot a jobb egérgombbal forgathatja.

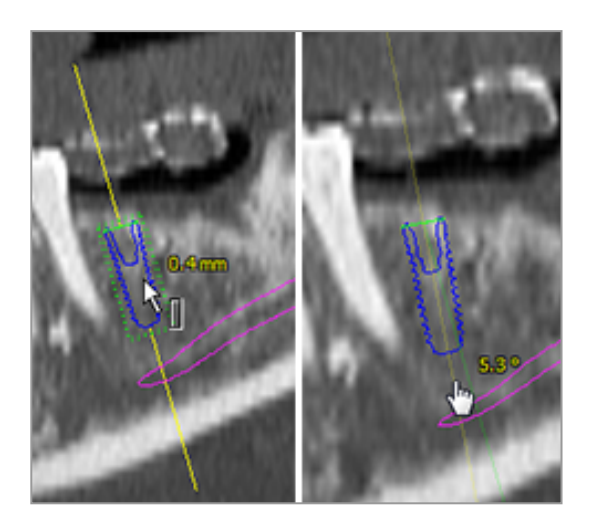

Az implantátum helyes pozicionálása érdekében igazítsa a nézeteket az implantátum tengelyéhez. Ezáltal 360°-ban mozoghat az implantátum körül a tangenciális nézetben.

Mindig ellenőrizze az implantátum pozícióját.

### Megjegyzés

Az endodontikus fúrók és rögzítőcsapok tervezése ugyanezeket az alapelveket követi.

Az implantátumok közötti biztonsági távolságra vonatkozó további információkért lásd a [Biztonsági](#page-81-0) ellenőrzések (p. 82) fejezetet.

#### $\triangle$  Figyelem

Mindig tartson megfelelő távolságot az implantátum körül.

Vegye figyelembe, hogy a coDiagnostiX kizárólag a gyökércsatorna kiindulási pontjához vezető egyenes út megtervezésére szolgál. Magára a gyökérkezelésre a sablon nem terjed ki.

#### Hüvelytervezés

A hüvelytervezés a sebészeti útvonal görbe mentén történő tervezésének alapelveit követi.

<sup>n</sup> Válassza ki a tárgyfában az implantátumot vagy a sebészeti eszközt, majd kattintson az eszköztárban az Edit Sleeves (Hüvely szerkesztése) ikonra.

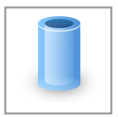

- Ekkor megnyílik a párbedszédablak
- Válassza ki a hüvelyrendszert a listából.
- Igény szerint állítsa be a paramétereket.

Vegye figyelembe a hüvely gyártójának összes vonatkozó utasítását.

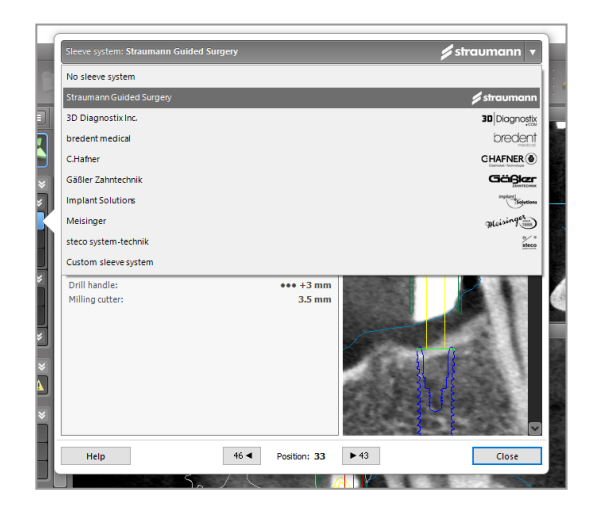

### $\triangle$  Figyelem

Felhívjuk figyelmét, hogy a coDiagnostiX szoftver felhasználója kizárólagosan felelős a coDiagnostiX szoftverbe bevitt adatok helyességéért, pontosságáért és teljességéért.

## Csontredukciós profil megtervezése

A csontredukciós profil tervezés a profiltervezés alapelvét követi, ahol a profil felülete határozza meg a szájsebészeti eljárás során használt eszköz orientációját.

#### Előkészítés:

- Hangolja össze a páciens koordinátarendszerét.
- Határozza meg a csonterdukció melleti panorámaívet.
- Határozza meg az összes implantátum, csap és hüvely helyét.

#### A csont metszésprofiljának elkészítése:

■ Addia hozzá a vágásprofilt a tárgyfából. Ekkor megjelenik egy új panel.

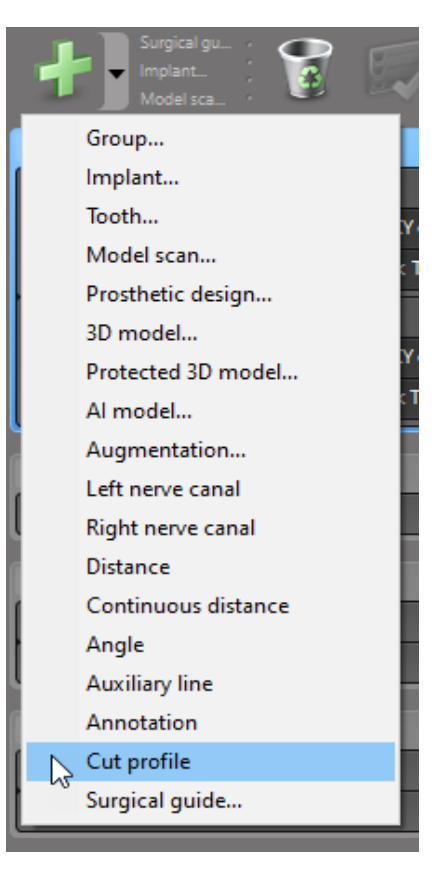

Jelölje ki a referenciapontokat:

■ Kattintson a tárgyfában az Add implant base points (Implantátumalapú pontok hozzáadása) lehetőségre a referenciapontok automatikus létrehozásához, vagy kattintson a panorámanézetbe a referenciapontok manuális hozzáadásához, szerkesztéséhez vagy törléséhez.

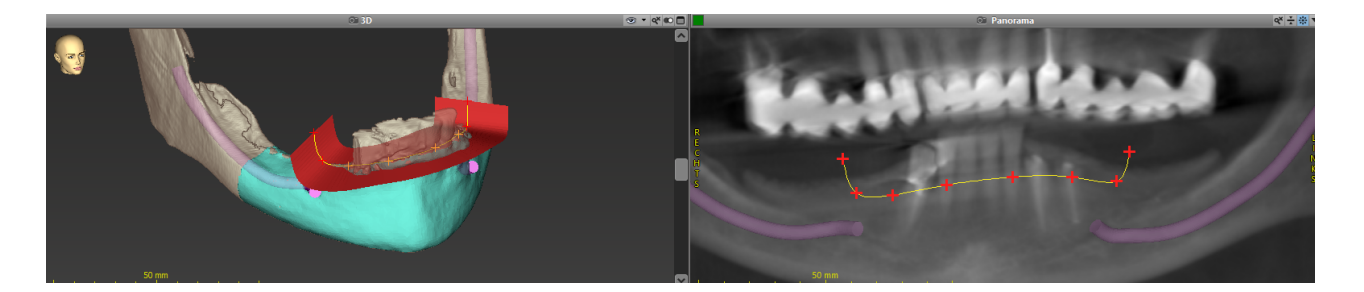

■ Szükség esetén állítsa be a paramétereket (eltolás, szögek), majd ellenőrizze a vágásprofil helyzetét az implantátum pozíciójához képest. Készítsen szegmentálást az állkapocscsontról fogak nélkül, majd konvertálja 3D modellé (a szegmentálásra vonatkozó további utasításokat a coDiagnostiX súgójában találja).

#### Megjegyzés

Az apikoektómia, külső sinuslift és gingivectomia tervezési folyamata ugyanazt az elvet követi.

## Fog-autotranszplantáció tervezése

A fog-autotranszplantáció tervezési folyamata egy sebészeti előkészítés vagy lépés kiértékeléséhez megfelelő mód tervezésének alapelveit követi.

- Válasszon egy donorfogat a szegmentálási módban.
- Hozzon létre egy szegmentált STL-fájlt a kiválasztott donorfogról, majd alakítsa át modellé.
- Tervezze meg a donorfog virtuális autotranszplantációját a megfelelő szögbeállítással, rotációval és pontos pozícionálással.

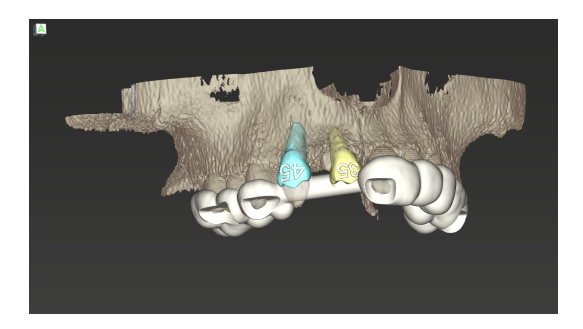

Figure 1: Egy elkészült fog-autotranszplantációs sablon két donorfoggal

### Megjegyzés

A csontpótlás és az ortognatikus tervezés ugyanezeket az elveket követi.

## 6.6 A sebészeti sablon megtervezése

A sebészeti sablon - önállóan vagy kombinálva:

- n biztosítja a sebészeti eljárás alatt az útvonal követését
- n biztosítja a sebészeti eljárás alatt a profil követését
- az eljárás során kiértékeli a sebészeti eredményeket

Az alábbi táblázat a konkrét sebészeti tervezési elvek és egy adott sebészetisablon-típus közötti kapcsolatot mutatja be:

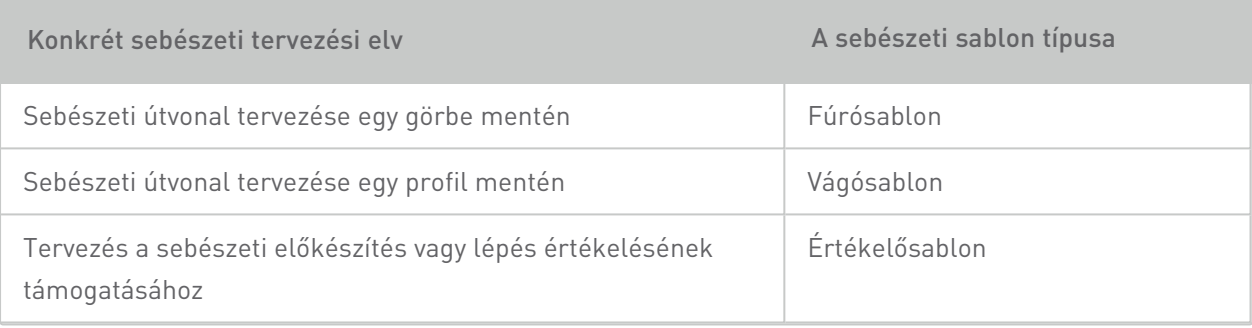

#### Elkészítés

- Fejezze be a tervezést.
- n Szkennelje be a mestermodellt és importálja a szkennelést. A modellszkennelésen nem lehet gyanta vagy protézis.
- Helyezze egymásra a modellszkennelést és a megfelelő szegmentálást.
- A vágósablonhoz készítse el a csont 3D-s felületi modelljét (fogak nélküli állkapocscsont-szegmentálás).

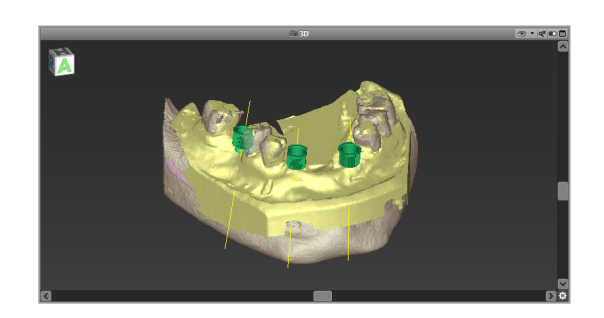

### $\triangle$  Figyelem

A nem megfelelő sebészeti sablonok létfontosságú anatómiai struktúrák sérülését okozhatják a műtét során.

#### Tervezésvarázsló

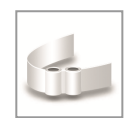

- A varázsló megnyitásához kattintson az eszköztárban az Add Surgical Guide (Sebészeti sablon hozzáadása) ikonra.
- n Döntse el, hogy egy teljesen új műtéti sablont hoz-e létre, vagy egy már meglévőt használ sablonként.
- Határozza meg a műtéti sablon behelyezési irányát. Ha kétoldalas szkennelési módszerrel dolgozik, pipálja ki a Use bottom side of dual scan (Duál szkennelés alsó oldalának használata) jelölőnégyzetet.
- Szükség esetén adja meg a csonttartó régiókat.
- Határozza meg az érintkezési felületeket és állítsa be a hüvelyparamétereket. Szükség esetén rajzolja meg a szájpadlás felfektetésére szolgáló érintkezési területet.
- Állítsa be az eltolást, ill. a fal- és a csatlakozóvastagságot.
- Adja meg a vágás paramétereit (csak akkor elérhető, ha a varázsló kezdőképernyőjén kipipálta a With bone support regions (Csontfelfektetési régiókkal) jelölőnégyzetet).
- Adjon hozzá ellenőrző ablakot (opcionális)
- Adjon hozzá címkeszöveget (opcionális)
- Fejezze be a sablont.

A sebészeti sablonok pontosságára vonatkozó további információkért lásd a [Biztonsági](#page-81-0) [ellenőrzések](#page-81-0) (p. 82) fejezetet.

#### Expotárlás

■ Exportálja a sebészeti sablont (nem minden coDiagnostiX-licensznél elérhető, lásd a [Licencmátrix](#page-93-0) (p. 94) fejezetet). Győződjön meg arról, hogy az exportálni kívánt sebészeti sablon a végleges tervezési állapotra vonatkozik.

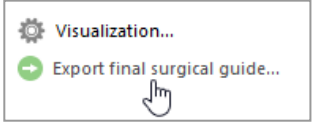

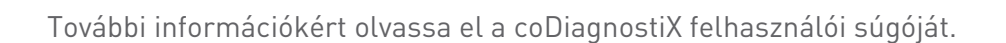

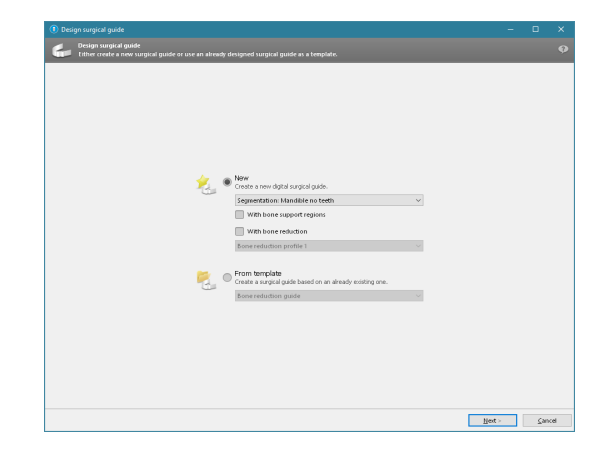

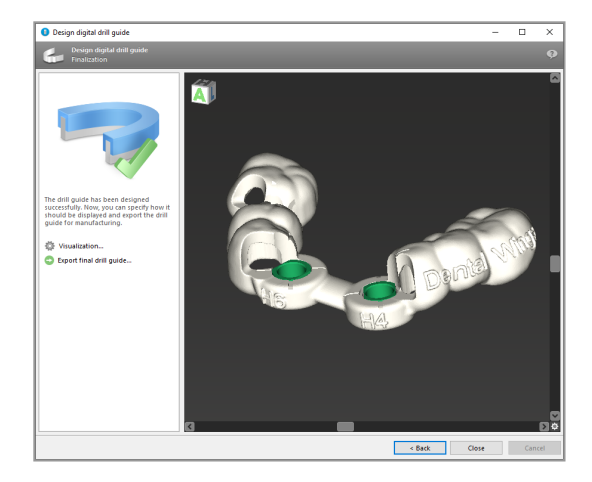

#### $\triangle$  Figyelem

A felhasználó felelős a sebészeti sablon helyes méretezésért és a megfelelően validált sablonanyag kiválasztásáért.

Ügyeljen arra, hogy a digitálisan megtervezett sablonban elhelyezett ellenőrző ablakok ne befolyásolják a végleges sebészeti sablon stabilitását. Ellenkező esetben az eredmények pontatlanok lehetnek, ami veszélyeztetheti a páciens biztonságát.

Soha ne fúrjon át közvetlenül a sablonon. Mindig használjon megfelelő fémvezetőt a sorjaképződés megelőzése érdekében.

### Kombinált sablonok

A tervezés során a sablonok különböző módon kombinálhatók. A sablonok egymásba integrálhatók vagy egymásra helyezhetők.

#### Példa integrált sablonokra

Az implantátumsablonok úgy is megtervezhetők, hogy a sablonterv lehetővé tegye a sebészeti helyzet kiértékelését is. A sárga terület a csontpótlás kiértékelésére tervezett formát ábrázolja. A sebészeti eljárás során egy tűvel ellenőrizhető, hogy a csontpótlás elegendő-e.

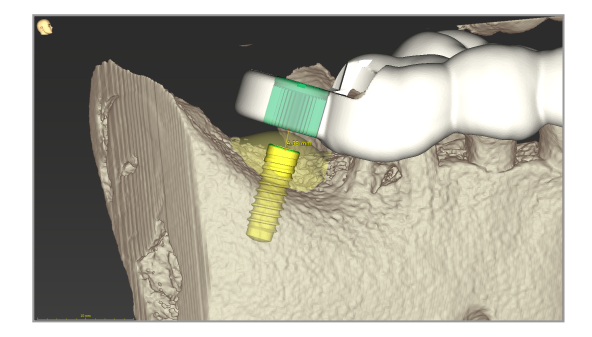

#### Példa egymásra helyezett sablonokra

Amikor az implantátumtervezéshez előzetes csontredukcióra van szükség, a sablonok egymásra helyezhetők. Egymásra helyezéshez az elérhető tervezési jellemzőket (pl. rögzítőcsapfuratok vagy anatómiai struktúrák) kell használni.

Ehhez három sablonra van szükség:

- egy rögzítőcsapsablonra
- egy csontredukciós sablonra
- egy implantátumsablonra

Tervezze meg a csontredukciós sablont a rögzítőcsapok elhelyezkedése alapján. Rögzítse a csontredukciós sablont a rögzítőcsapokkal, majd helyezze az implantációs sablont a csontredukciós sablonra, ahogyan az látható.

Az itt leírt egymásra helyezésnél a rögzítőcsapsablon nincs integrálva. A rögzítőcsapsablont a csapfuratok kifúrása után távolítsa el.

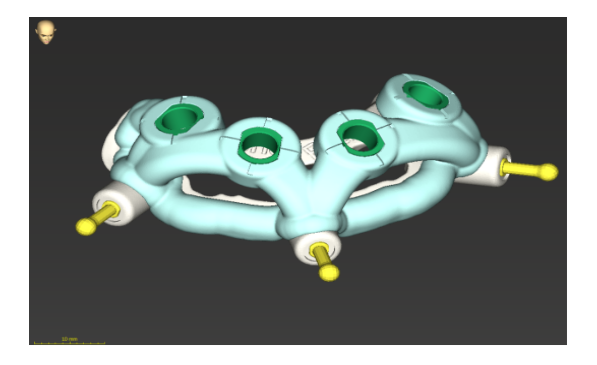

## 6.7 Protokollnyomtatás

A nyomtatott protokoll elsősorban támogató információként vagy dokumentációként szolgál.

A menü megnyitásához kattintson az eszköztárban a Nyomtatás ikon nyíljára.

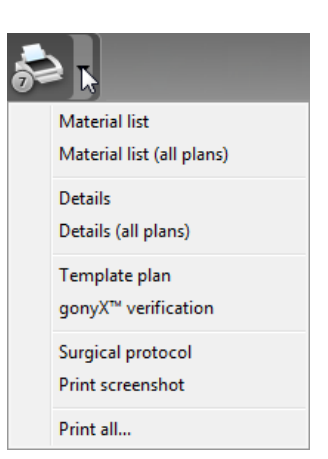

n

#### A legfontosabb protokollok

■ Részletes protokoll: implantátumonként vagy más sebészi eszközönként érhető el, és a tervezési nézetek képeit tartalmazó, részletes információkat nyújt.

Sebészeti protokoll: a választott irányított sebészeti rendszer specifikációinak megfelelően használandó műtéti eszközök sorrendjét sorolja fel (csak a bizonyos gyártók esetében érhető el).

#### $\triangle$  Figyelem

Az adatkészlet kinyomtatott képei nem diagnosztikai célokra szolgálnak.

# 7. Opcionális és támogató funkciók

## 7.1 DWOS Synergy

A DWOS Synergy a coDiagnostiX és a Dental Wings DWOS vagy a coDiagnostiX és a Straumann CARES Visual közötti kommunikációs interfész. Ezen az interfészen keresztül a Dental Wings DWOS vagy a Straumann CARES Visual protézistervezési adatokat küld a coDiagnostiX szoftvernek, a coDiagnostiX pedig implantátumtervezési adatokat továbbít a DWOS- vagy CARES Visual-állomásnak.

Együttműködésre is lehetőséget nyújt:

- helyi hálózatokon
- az interneten keresztül (DWOS Synergy-fiókkal)

#### A DWOS és a Straumann CARES Visual oldal

- Hozzon létre egy rendelést DWOS 4 & 5/CARES Visual 9 & 9.5: Indication group (Javallatcsoport): Others (Egyéb); Indication (Javallat): coDiagnostiX abutment DWOS 6 & 7/CARES Visual 10 & 11: Synergy order (Synergy rendelés)
- Indítsa el a Synergy-munkamenetet a CADalkalmazásban a DWOS Synergy párbeszédpanel megnyitásával és a helyi szerver/online címzett megadásával.
- Tájékoztassa a címzettet (a DWOS Synergy partnert) a folyamatban lévő esetről.

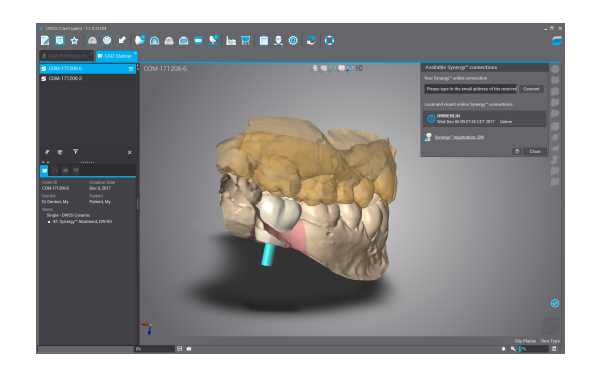

#### coDiagnostiX oldal

- Nyissa meg a páciens coDiagnostiXadatkészletét.
- Kattintson a tervezési nézetben a Synergy ikonra és csatlakozzon a megosztott adatkészlethez.
- Igazítsa a felszíni adatokat a páciesn DICOM-adataihoz.

## 7.2 Mérési funkciók

A coDiagnostiX a következő mérési funkciókat kínálja. A fő menüből a következő útvonalon érhetők el: Object (Tárgy) > Add (Hozzáadás).

Távolságmérés: két pont közötti távolság mm-ben

Folyamatos távolság: több pont közötti távolság mm-ben

Szögmérés: három pont által bezárt két

egyenes közötti szög fokban (°)

A Zoom eszközzel növelhető a méréspontosság (lásd a Nézetek manipulása: <sup>a</sup> [legfontosabb](#page-51-0) [eszközök](#page-51-0) (p. 52) fejezetet).

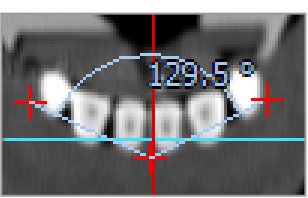

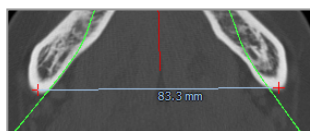

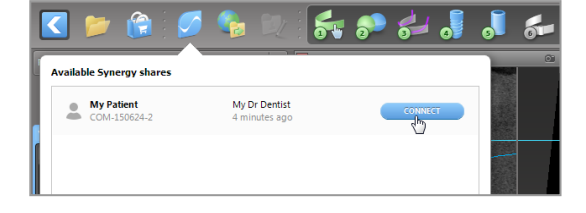

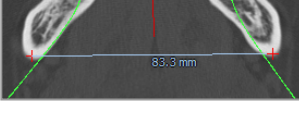

## 7.3 AI-segéd

Az AI-segéd egy olyan interfész, amely az interneten keresztül kommunikál egy mesterségesintelligencia-szolgáltatással. A felhasználó támogatást kérhet a coDiagnostiX digitális tervezési munkafolyamat időigényes és rutinfeladatainak megoldásához. Az AIszolgáltatás használatához az AI-segédnek CBCT- és modellszkennelési adatokat kell küldeni.

#### Kezdés:

■ EXPERT üzemmódban az Al-segéd a DICOM-importba van integrálva.

Kihagyható, és az eszköztáron található AI-gombra kattintva is elindítható.

- <sup>n</sup> Ha Ön használta az AI-segédet a DICOM-adatok előkészítéséhez, akkor a modellszkennelés előkészítéséhez is használhatja.
- Válassza ki az Align using Al assistant (Igazítás AI-segéddel) lehetőséget a Model Scan (Modellszkennelés) párbeszédablakban. (lásd a [A](#page-60-0) [modellszkennelés](#page-60-0) adatainak importálása és [egyeztetése](#page-60-0) (p. 61) fejezetet)

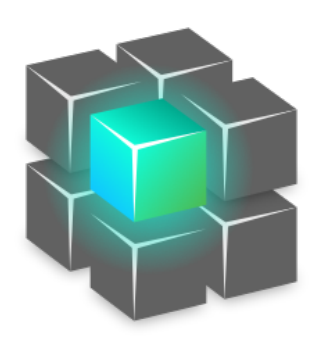

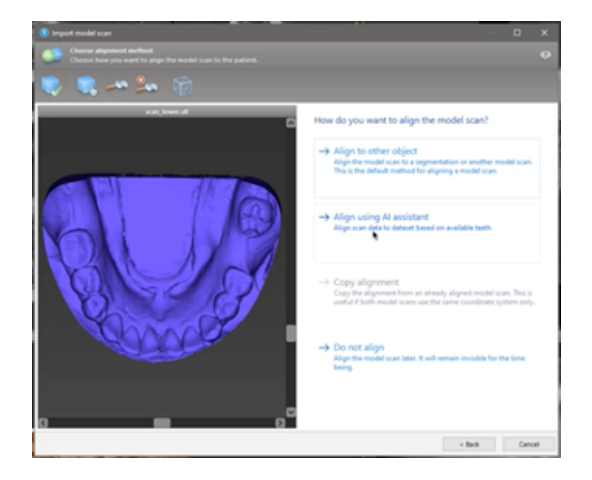

#### Állapot:

Mialatt az AI a háttérben feldolgozza az adatokat, Ön folytathatja a munkát a coDiagnostiX szoftverrel. Az adatfeldolgozás időtartama az internetkapcsolat sávszélességétől, az AI-szerver leterheltségétől és az adatkészletek méretétől függ.

- Az AI-feldolgozás állapotát bármikor ellenőrizheti az eszköztárban található AI-segéd ikonra kattintva.
- <sup>n</sup> Az AI-feldolgozás állapotára vonatkozó információk a coDiagnostiX kezdőképernyőjén az adatkészletlistában is megjelennek. (lásd a coDiagnostiX [kezdőképernyő](#page-31-0) (p. 32[\)\)](../../../../../Content/Topics_coDiagnostiX/01_GETTING STARTED/Start_Screen.htm) és [DICOM-import](#page-33-0) (p. 34) fejezeteket).

#### Az AI-eredmények áttekintése:

Tekintse át az AI-segéd által betöltött eredményeket:

- <sup>n</sup> A bal oldali panelen látszanak az AI által észlelt objektumok, amelyeket kiválaszthat, illetve amelyek között válthat.
- Nézze át és szükség esetén javítsa a kiválasztott objektumokat. Az AIsegéd és az elérhető opciók használatához kövesse a [EXPERT](#page-56-0) üzemmód: tervezés [lépésről](#page-56-0) lépésre (p. [57\)](#page-56-0) fejezet utasításait.

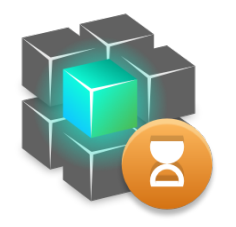

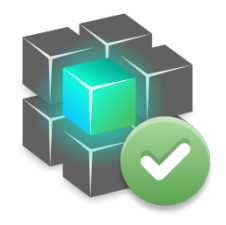

Munka folyamatban vvvvvvva A munka elkészült.

Kattintson a további információkért ... Vattintson az eredményekért

- A tervezésbe csak a kiválasztott (bejelölt) objektumok kerülnek be. Lehetősége van az objektumoknak csak egy részhalmazát importálni, vagy az összeset elutasítani. Hiba esetén az objektumnál sárga figyelmeztető szimbólum látható (lásd a képet), és az objektum nem választható ki.
- Ha a kiválasztott objektumokat a kezelés megtervezéséhez fel akarja használni, kattintson a Import reviewed data (Felülvizsgált adatok importálása) lehetőségre, majd folytassa a tervezést a coDiagnostiX szoftverrel.

#### Megjegyzések

Az AI olyan felnőtt, részleges fogazatú páciensek álnevesített adataival tanul, akiket a coDiagnostiX felhasználói a múltban főleg az EU, USA és Japán területén választottak ki szájsebészeti kezelésekhez. Az AI-eredmények optimálisak a betanításhoz használt reprezentatív adatok esetében. Ha az AI-eredményeket további tervezéshez használják fel, a felhasználónak azokat alaposan felül kell vizsgálnia és szükség szerint javítania kell őket.

Optimális AI-eredményekhez minden kvadránsban legalább egy fogra, valamint a felső és alsó állkapocsban lévő fogak között résre van szükség.

Az AI hibaüzenetet küld, ha a CBCT-adatoknál a szeletvastagság meghaladja a 0,8 mm-t.

Előfordulhat, hogy az AI fogjelölése nem helyes és nem javítható.

#### $\triangle$  Figyelem

Felhívjuk figyelmét, hogy a coDiagnostiX szoftver felhasználója kizárólagosan felelős a coDiagnostiX szoftverbe bevitt adatok helyességéért, pontosságáért és teljességéért.

## <span id="page-81-0"></span>8. Biztonsági ellenőrzések

 $\checkmark$  Az implantátum helyes pozicionálása és az ütközések elkerülése érdekében mindig igazítsa az összes 2D nézetet az implantátum tengelyéhez, és forgassa el őket az implantátum körül. Ez más sebészeti eszközökre is vonatkozik.

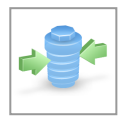

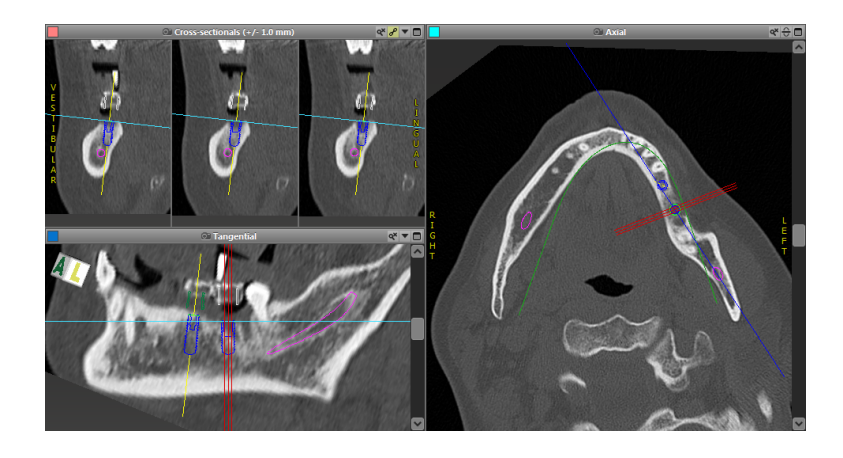

ü Mindig végezzen ellenőrzést egy ütközésre és kritikus idegtávolságra figyelmeztető jelzés esetén.

#### Távolsággal kapcsolatos figyelmeztetés

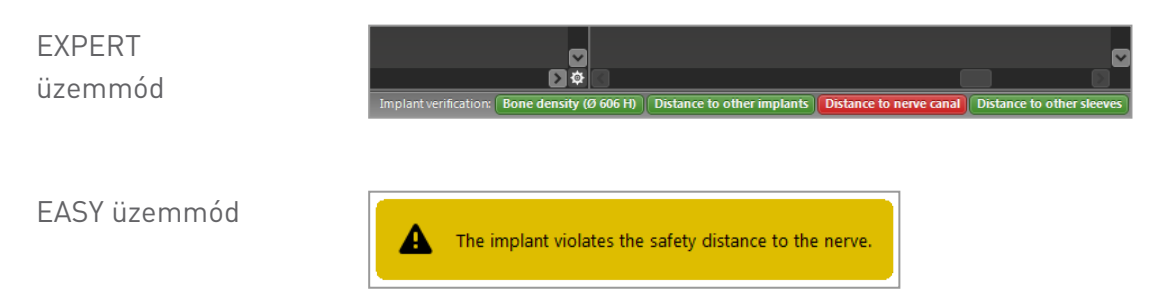

Távolságra/ütközésre vonatkozó figyelmeztetések akkor jelennek meg, ha egy elhelyezett elemnek a többi elemtől való távolsága nem ér el egy meghatározott értéket. A felhasználó továbbra is elhelyezheti az elemet a kívánt helyre a sebészeti tervezési folyamat elősegítése érdekében. A végleges elem elhelyezésének összhangban kell lennie a beteg anatómiájával és az orvos értékelésével.

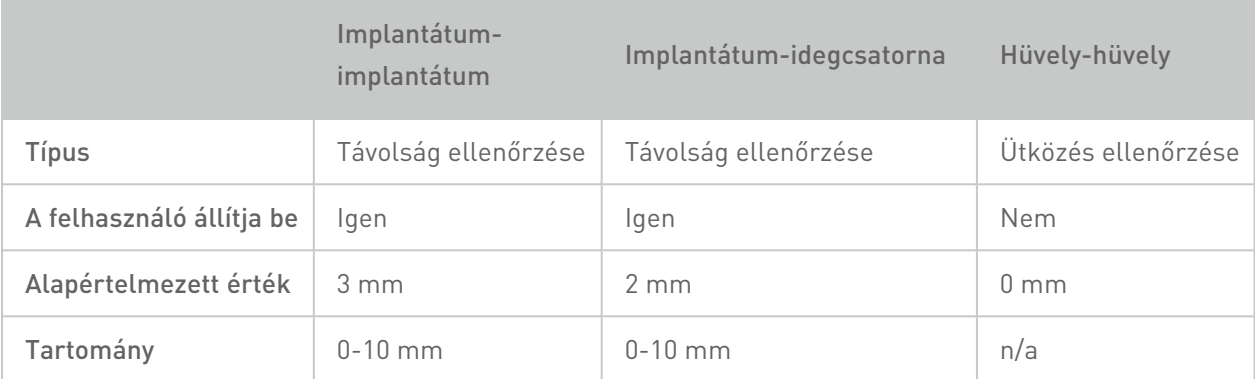

#### $\triangle$  Figyelem

Mindig tartson megfelelő biztonsági távolságot az idegcsatornától.

Mindig tartson megfelelő távolságot az implantátum körül.

- $\checkmark$  Mindig ellenőrizze manuálisan az automatikusan felismert idegcsatornát.
- $\checkmark$  Mindig ellenőrizze, hogy a felületi adatok (pl. modellszkennelés) helyesen és pontosan illeszkednek-e a térfogatadatokhoz (DICOM-adatok).

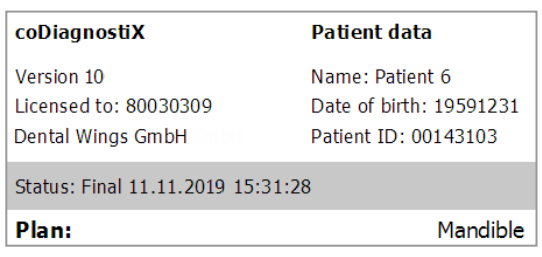

#### Pontosság

- ü Az első szkennelés előtt mindig adja át a radiológusnak a CBCT- vagy CT-felvétekre vonatkozó információkat (lásd a szoftver Súgó menüjét).
- $\checkmark$  Tartsa ellenőrzése alatt a szofver összes automatikus funkcióját.
- $\checkmark$  Miután elkészült a tervezéssel, mindig véglegesítse a tervet: (Plan (Tervezés) > Finalize (Véglegesítés)). Győződjön meg arról, hogy csakis véglegesített terveket gyártanak le és/vagy exportálnak gyártáshoz (pl. sebészeti sablonok).
- $\checkmark$  Ellenőrizzen minden kinyomtatott anyagot, hogy azok a megfelelő véglegesített tervhez tartoznak-e.
- $\checkmark$  Rendszeres időközönként készítsen biztonsági mentést az adatokról, hogy elkerülje a rendszer összeomlása vagy hardverhiba miatt belövetkező adatvesztést.
- $\checkmark$  A pontos eredmények általános előfeltétele, hogy a felhasználó betartsa a szoftvergyártó összes utasítását és pontos terveket készítsen a coDiagnostiX szoftverrel.
- $\checkmark$  A coDiagnostiX szoftverrel történő előzetes tervezés után a sablonok pontossága és a sebészeti terület helye a következő tényezőktől függ:
- A CBCT vagy CT/modellszkennelés adatainak minősége.
- A modellszkennelési adatok és a CBCT- vagy CT-adatok felhasználó általi összehangolásának pontossága.
- A sebészetisablon-tervező szoftver modellezési hibái, például helytelen sebészi eszközök használata vagy azok pontatlan elhelyezése.
- A sebészeti sablon gyártáshibái.
- A műtét előtt a sablon illeszkedésének a modellen történő ellenőrzésének elmulasztása.
- A műtét előtt a sablon illeszkedésének a páciensen történő ellenőrzésének elmulasztása.
- A sablont helytelenül helyezték el a páciens szájában, ami miatt a sablon pontatlanul illeszkedik és műtét közben elmozdul.
- A vezetett sebészeti műszerek pontatlan illeszkedése a sebészeti sablonhoz; a műszer nem megfelelő állapota vagy a helytelenül megválasztott sebészeti műszerek miatt az illeszkedés és az elhelyezés pontatlan

## 9. Karbantartás

A coDiagnostiX a termékéletciklusa alatt semmilyen karbantartást nem igényel a gyártó részéről (lásd a A termék [életciklusa](#page-6-0) (p. 7) fejezetet).

A felhasználó köteles azonban:

- n biztosítani az adatok rendszeres biztonsági mentését az adatvesztés megelőzése érdekében (lásd a [Adatvédelem](#page-24-0) (p. 25) fejezetet és a [Kezelés](#page-31-1) (p. 32) szakaszt a [coDiagnostiX](#page-31-0) [kezdőképernyő](#page-31-0) (p. 32) fejezetben)
- frissíteni a szoftvert aA termék [életciklusa](#page-6-0) (p. 7) fejezetben leírtak szerint, hogy a termék az eredeti életciklusa után is megfeleljen a vonatkozó jogszabályoknak. Aktív internetkapcsolat esetén a felhasználó automatikusan értesül az elérhető frissítésekről. Az elérhető frissítéseket kézzel is megnézheti, ha megnyitja a Help (?) (Segítség (?) menüt, majd a Dental Wings Online > Check for New Updates (Új frissítések megtekintése) lehetőségre kattint.

#### $\triangle$  Figyelem

Az online frissítések egyben a biztonsági problémák és/vagy az információbiztonság javítására is szolgálnak. Ezeket a frissítéseket kötelező telepíteni. Erről a frissítéshez mellékelt tájékoztató nyújt információt.

# <span id="page-85-0"></span>10. Forgalmazók és szerviz

Ha kérdése van, kérjük, forduljon a helyi forgalmazóhoz.

Vagy írjon a coDiagnostiX.support@dental-wings.com címre (angolul vagy németül).

# 11. Műszaki adatok és címke

### 11.1 Környezeti feltételek

A coDiagnostiX telepítéséhez és használatához mellékelt hardverelemek (hardverkulcs), adathordozók és egyéb anyagok sértetlenségének és működőképességének biztosítása érdekében tartsa be az alábbi feltételeket:

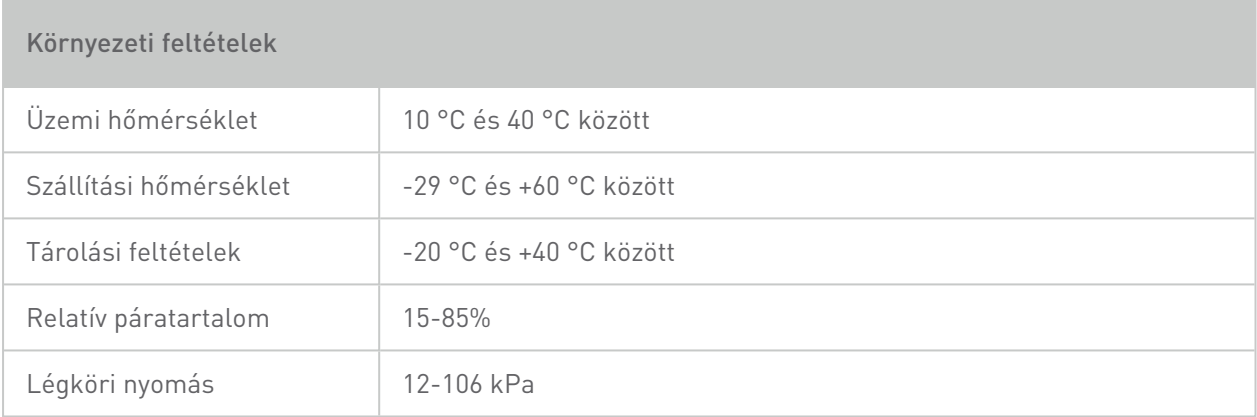

### 11.2 Hardver- és szoftverkövetelmények

A coDiagnostiX futtatásához szükséges hardverről és szoftverről a felhasználónak kell gondoskodnia. Ezeknek meg kell felelniük a nemzeti biztonsági előírásoknak, és nem befolyásolhatják a coDiagnostiX biztonságát és teljesítményét. A kötelező követelményeket az alábbi táblázat tartalmazza.

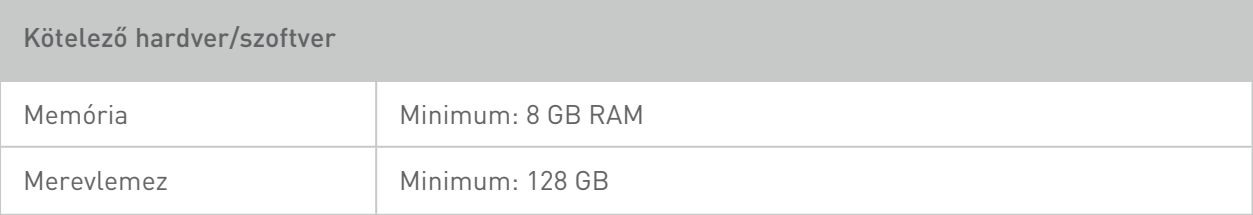

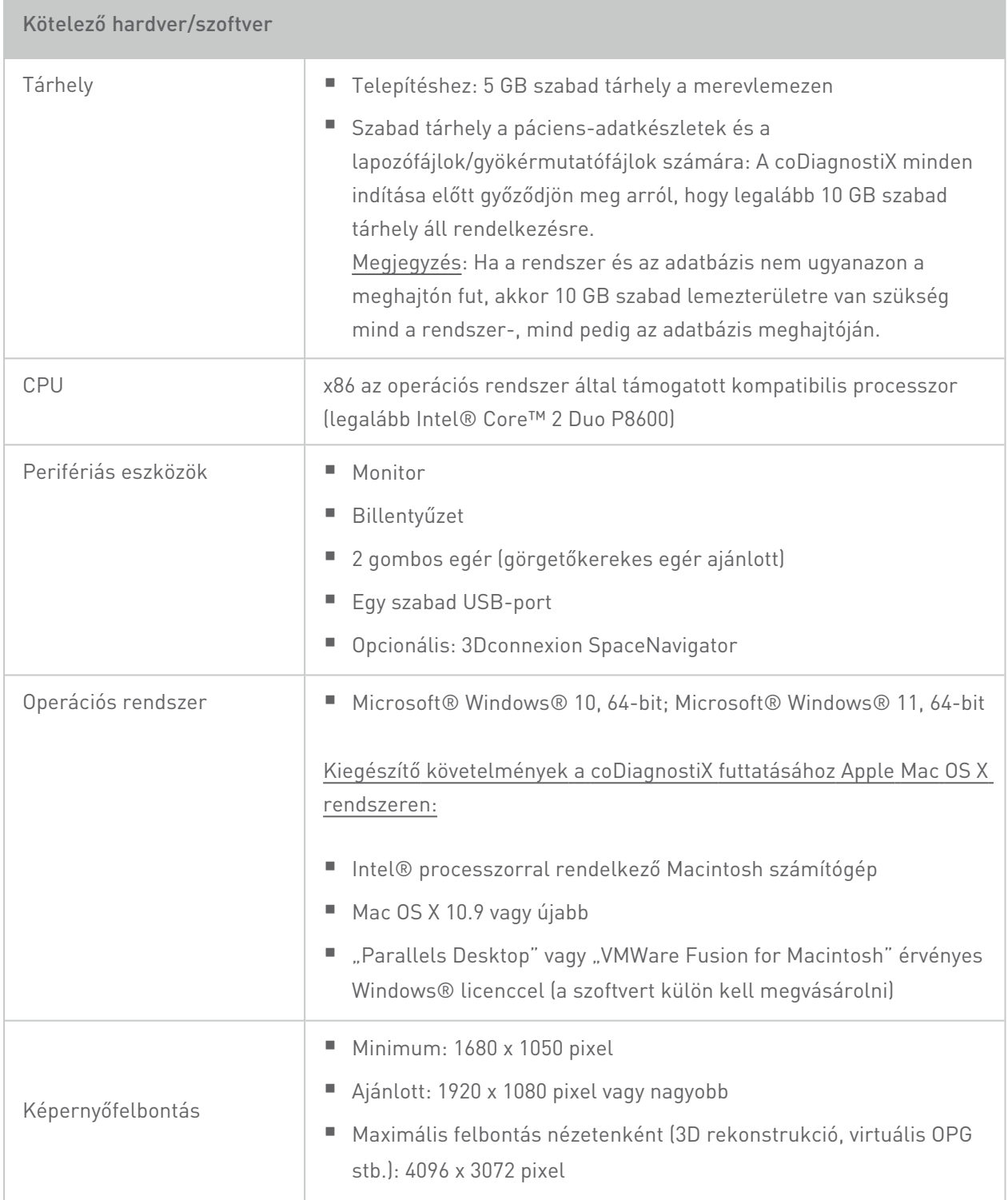

Ezek a coDiagnostiX zökkenőmentes működéséhez szükséges minimális követelmények. A szoftver futtatható nagyobb teljesítményű konfigurációkon is. Az adott konfiguráció megfelelőségéről azonban a felhasználónak kell megbizonyosodnia.

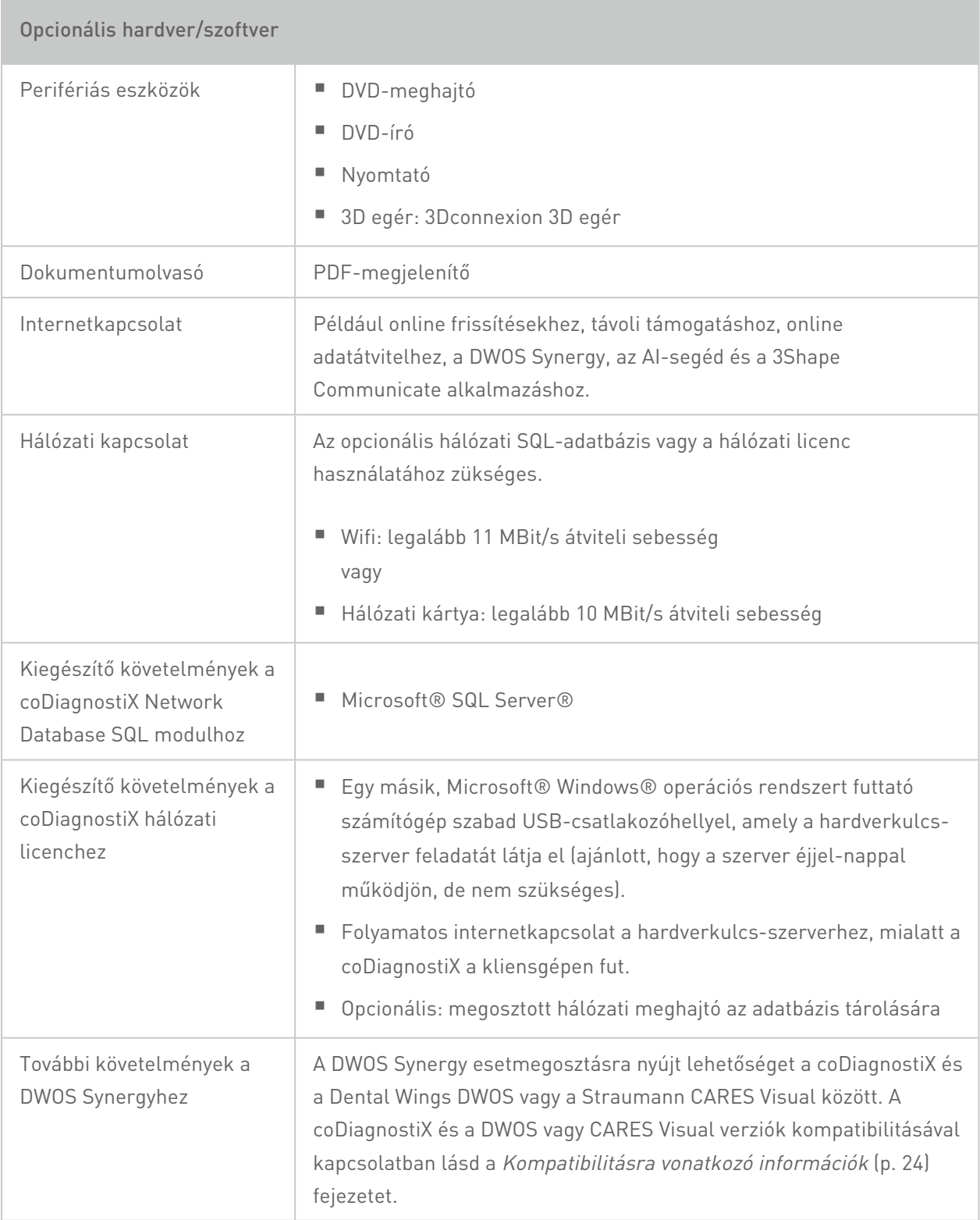

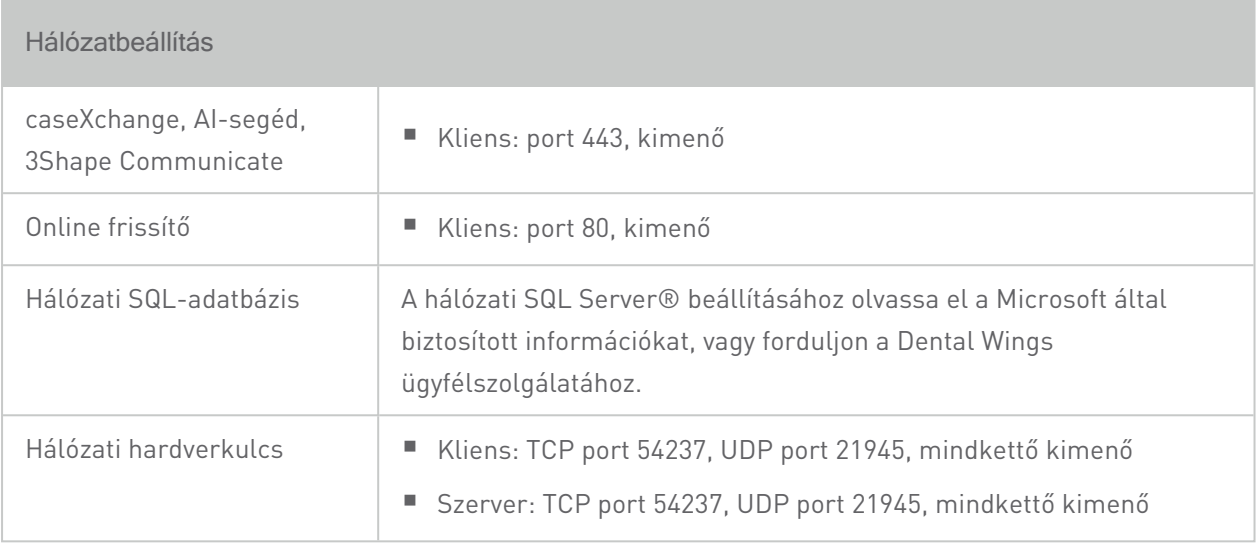

### DWOS Synergy

Hacsak nem az interneten keresztül dolgozik együtt másokkal, a teljesítmény érdekében célszerű lehet legalább egy Synergy-szervert telepíteni a hálózatában. A legújabb helyi Synergyszerver letöltésével kapcsolatos információkért forduljon a helyi forgalmazóhoz (lásd a [Forgalmazók](#page-85-0) és szerviz (p. 86) fejezetet).

A következő portokat kell aktiválnia (a legtöbb esetben ezt a telepítőprogram automatikusan elvégzi) a Synergy-szerver más kliensekről történő eléréséhez:

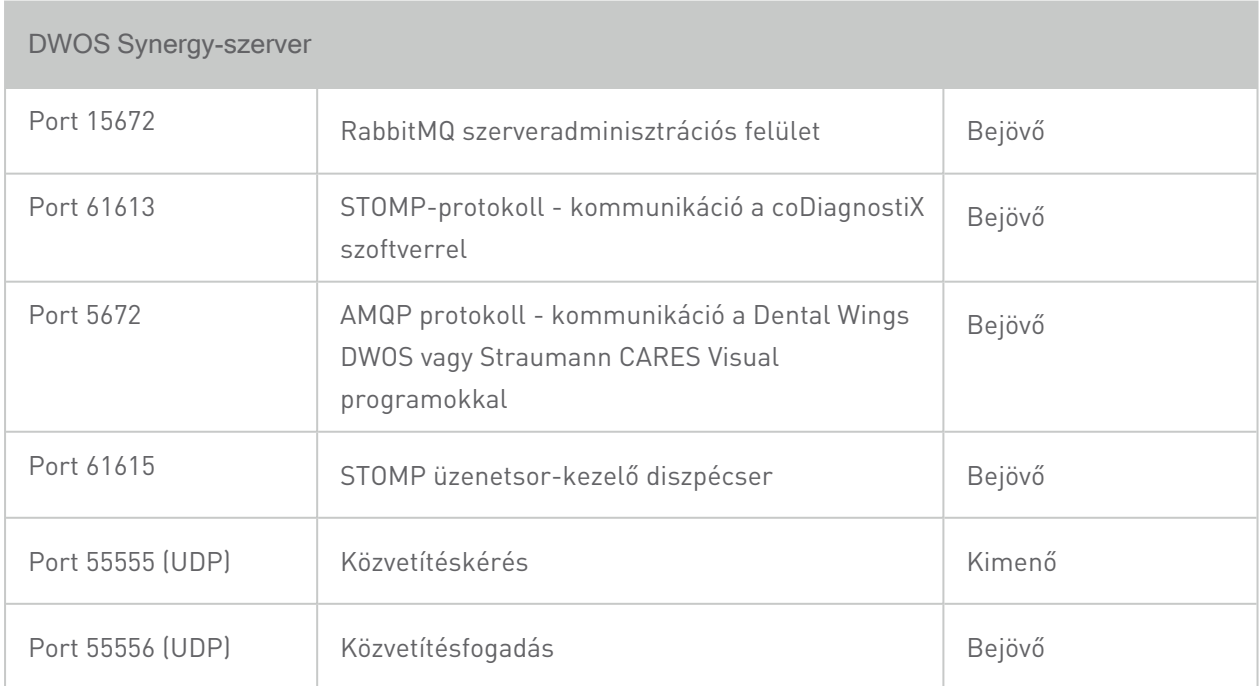

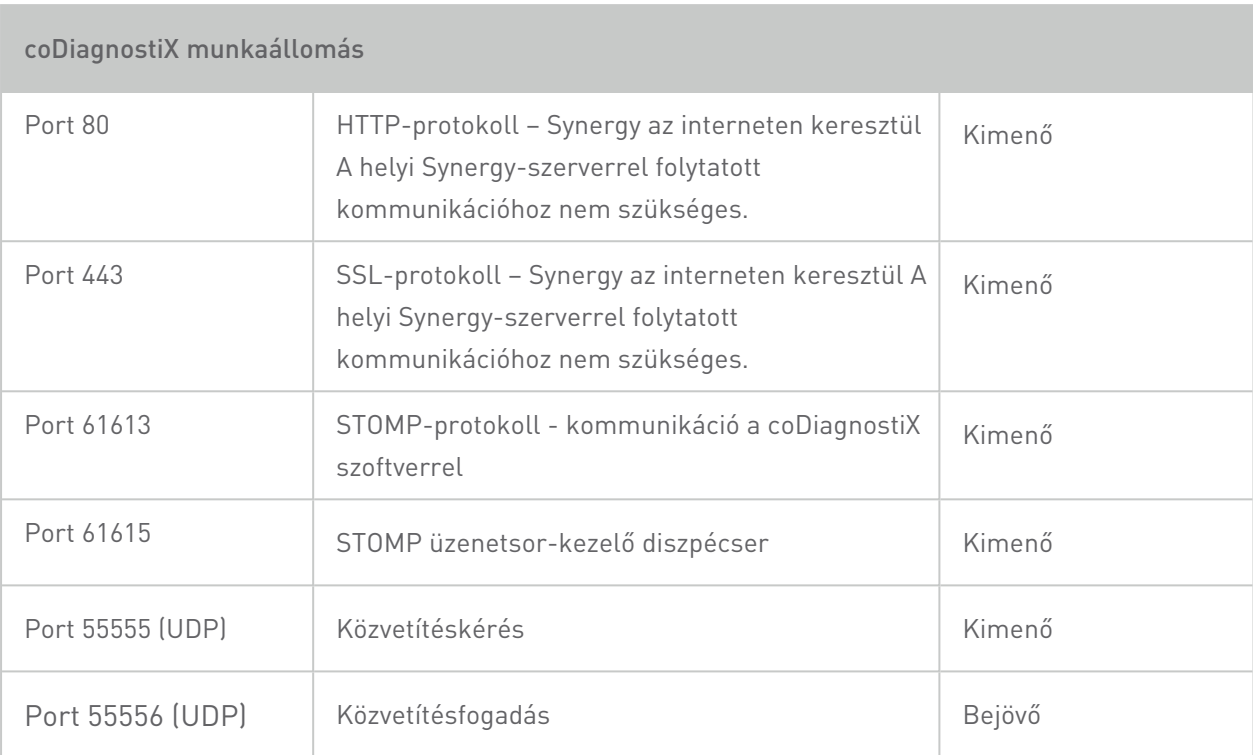

## 11.3 Címke

A termékcímke a szoftver Tájékoztatás mezőjében található.

A Tájékoztatás mező megnyitásához válassza ki a kezdőképernyő főmenüjében a Help (?) (Segítség?) > About (Tájékoztatás) lehetőséget.

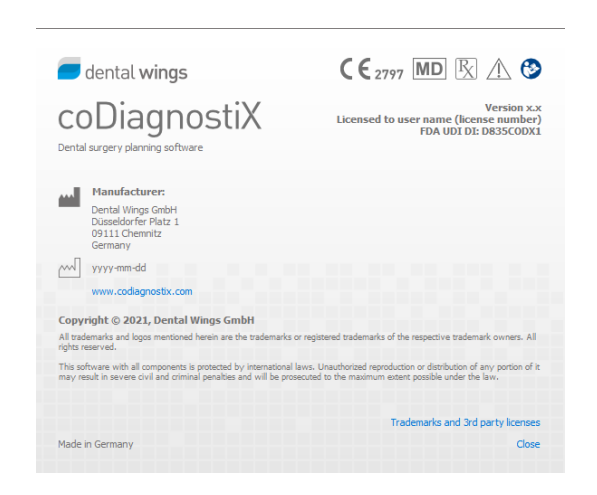

## 11.4 CBCT- vagy CT-felvételek támogatására vonatkozó információk

CBCT- vagy CT-felvételeket kizárólag radiológus vagy megfelelő szakképzettséggel rendelkező személyzet készíthet. A coDiagnostiX szoftverrel végzett képfeldolgozás és szájsebészetikezelés tervezés támogatásához az alábbi követelményeket kell betartani:

#### Előkészítés

- A nem rögzíttett fém elemeket el kell távolítani a páciens szájából.
- n A szemközti állkapcsot például egy faapplikátorral vagy szilikonnal blokkolni kell.
- Helyezzen be fogászati vattatekercseket az ajkak/arc és a fogíny közötti távolság biztosítása érdekében.
- Gondoskodion arról, hogy a nyely ne érien a szájpadláshoz.

#### Pozicionálás

■ A lehető legpontosabban igazítsa az okkluzális síkot a szkennelési síkhoz.

#### Fontos CT-paraméterek

- A képrekonstrukció optimális minősége érdekében 0°-os gantry-szög ajánlott.
- NE változtassa meg a rekonstrukciós paramétereket egy sorozaton belül (állandó érték az Xés Y-tengelyhez).
- $\blacksquare$  Állítson be nagy felbontású csontalgoritmust (a tényleges beállítás a készüléktől függ).
- A teljes adatkészlet paraméterei dinamikus üzemmód használata esetén: Szeletek: 0,5 mm és 1,0 mm között (0,5 mm ajánlott).
- Spirális üzemmód használatakor 1,0 mm-es vagy annál kisebb szeletek (0,5 mm ajánlott).
- $\blacksquare$  KV: kb. 110-130
- $mA: kb. 20-120$

### A képi adatok tárolása

- Csak axiális szeletekre van szükség.
- n DICOM III formátum, nyers adatok nélkül.

## <span id="page-93-0"></span>11.5 Licencmátrix

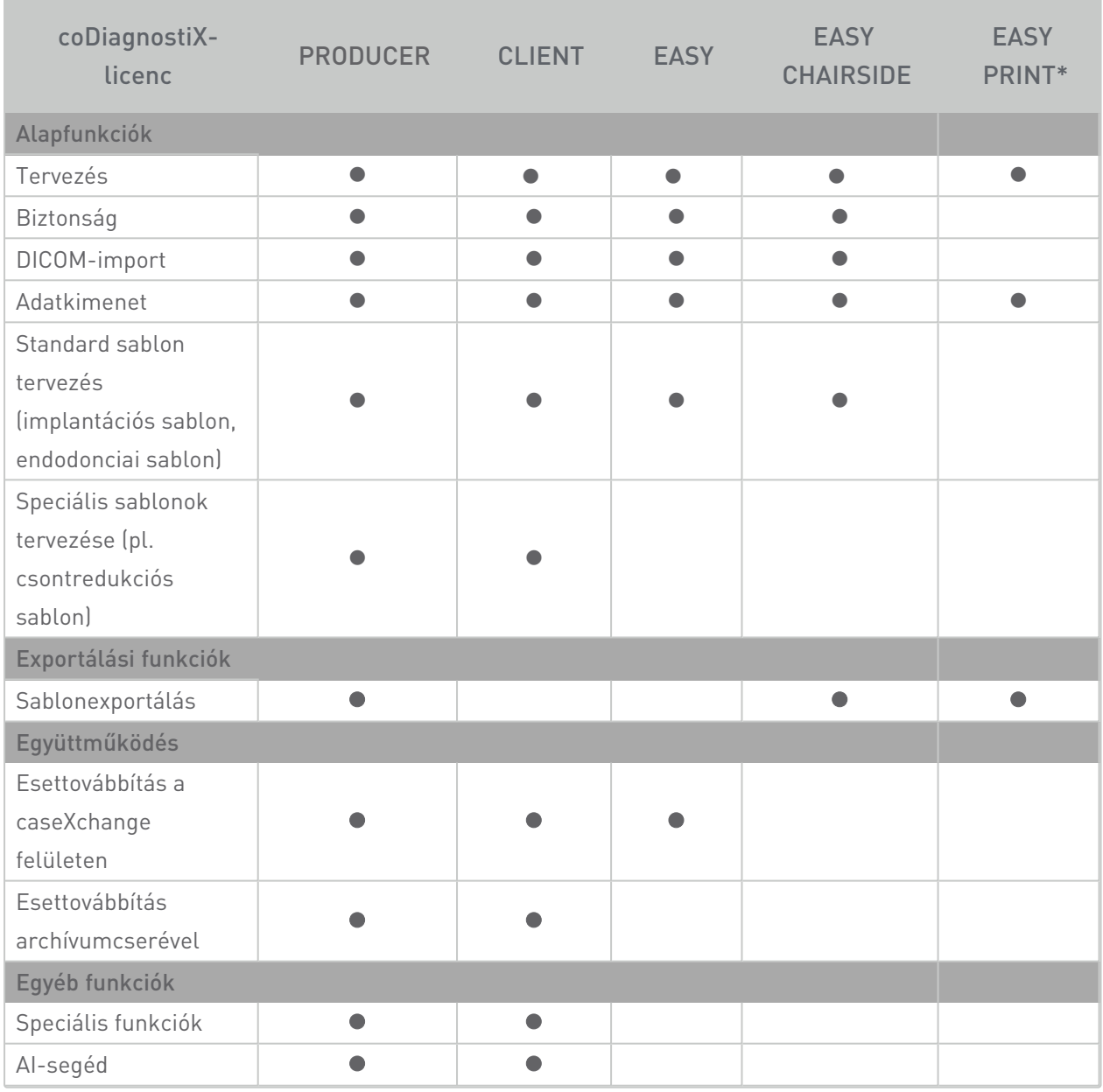

A teljes licencmátrixért, kérjük, forduljon a helyi forgalmazóhoz (lásd a [Forgalmazók](#page-85-0) és szerviz (p. [86\)](#page-85-0) fejezetet). A coDiagnostiX-licenc funkciói promotálhatók marketinganyagokban.

\*Korlátozott elérhetőség. Forduljon Straumann-partneréhez.

# 12. Jelmagyarázat

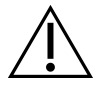

Figyelem, olvassa el a Használati útmutatóban a fontos figyelmeztetéseket.

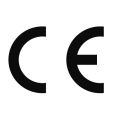

A készülék megfelel az EU-megfelelőségi nyilatkozatban megadott európai irányelvek követelményeinek.

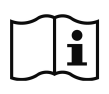

Olvassa el a Használati útmutatót (orvosi eszközökön: kövesse <sup>a</sup> használati útmutatóban foglaltakat)

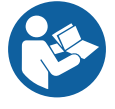

Kövesse a felhasználói kézikönyvben foglaltakat.

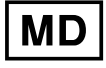

Azt jelzi, hogy a termék orvosi eszköz.

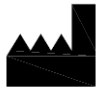

Az eszköz legális gyártóját jelzi

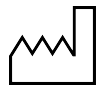

Az eszköz gyártási idejét jelzi

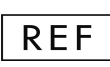

A gyártó katalógusszámát jelzi

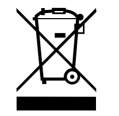

Ne dobja az eszközt a nem szelekítven gyűjtött hulladékok közé. Elkülönítve kell ártalmatlanítani.

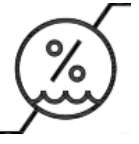

Páratartalomra vonatkozó határértékek

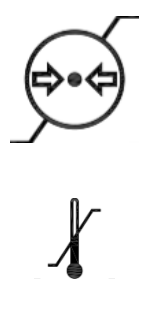

Légköri nyomásra vonatkozó határértékek

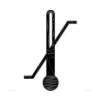

Hőmérsékletre vonatkozó határértékek

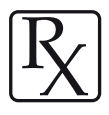

Figyelem: Az Egyesült Államok szövetségi törvényei értelmében ezt az eszközt csak engedéllyel rendelkező egészségügyi szakember vagy annak megbízottja értékesítheti.

www.dentalwings.com www.codiagnostix.com

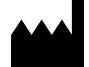

Düsseldorfer Platz 1 09111 Chemnitz NÉMETORSZÁG

T +49 371 273903-70 F +49 371 273903-88

coDiagnostiX Használati útmutató CDX-070-HU v. 14.7 2022.05.12.

 $C \epsilon_{2797}$ Dental Wings GmbH Forgalmazó bélyegzője